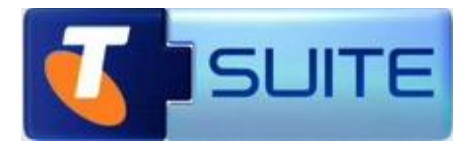

# **Website Hosting Windows**

**Getting Started Guide**

**May 2012**

Telstra Corporation Limited, Melbourne, 2011

All rights reserved. No part of this publication may be reprinted, reproduced, stored in a retrieval system or transmitted, in any form or by any means, without the prior permission in writing from the owners.

Unless otherwise expressly agreed in writing, the information contained in this manual is subject to change without notice and Telstra Corporation Limited assumes no responsibility for any alteration to, or any error or other deficiency in, this document.

Published by Telstra Network Engineering, Level 6, 242 Exhibition St, Melbourne, Australia

Telstra Corporation Limited, Melbourne, ACN 051 775 556, ABN 33 051 775 556

™ and ® are trade marks and registered trade marks of Telstra Corporation ABN 33 051 775 556.

McAfee® and/or other noted McAfee related products contained herein are registered trademarks or trademarks of McAfee, Inc., and/or its affiliates in the US and other countries. © 2011 McAfee, Inc. All rights reserved. The names of the McAfee and McAfee-related products contained herein are registered trademarks or trademarks of McAfee, Inc., or its affiliates in the U.S. and other countries Microsoft is a registered trade mark of Microsoft Corporation in the United States and/or other countries

Symantec™, the Symantec Logo, and MessageLabs™ are trademarks or registered trademarks of Symantec Corporation or its affiliates in the U.S and other countries

Submitnet® is a registered Trade mark of Submitnet, Inc

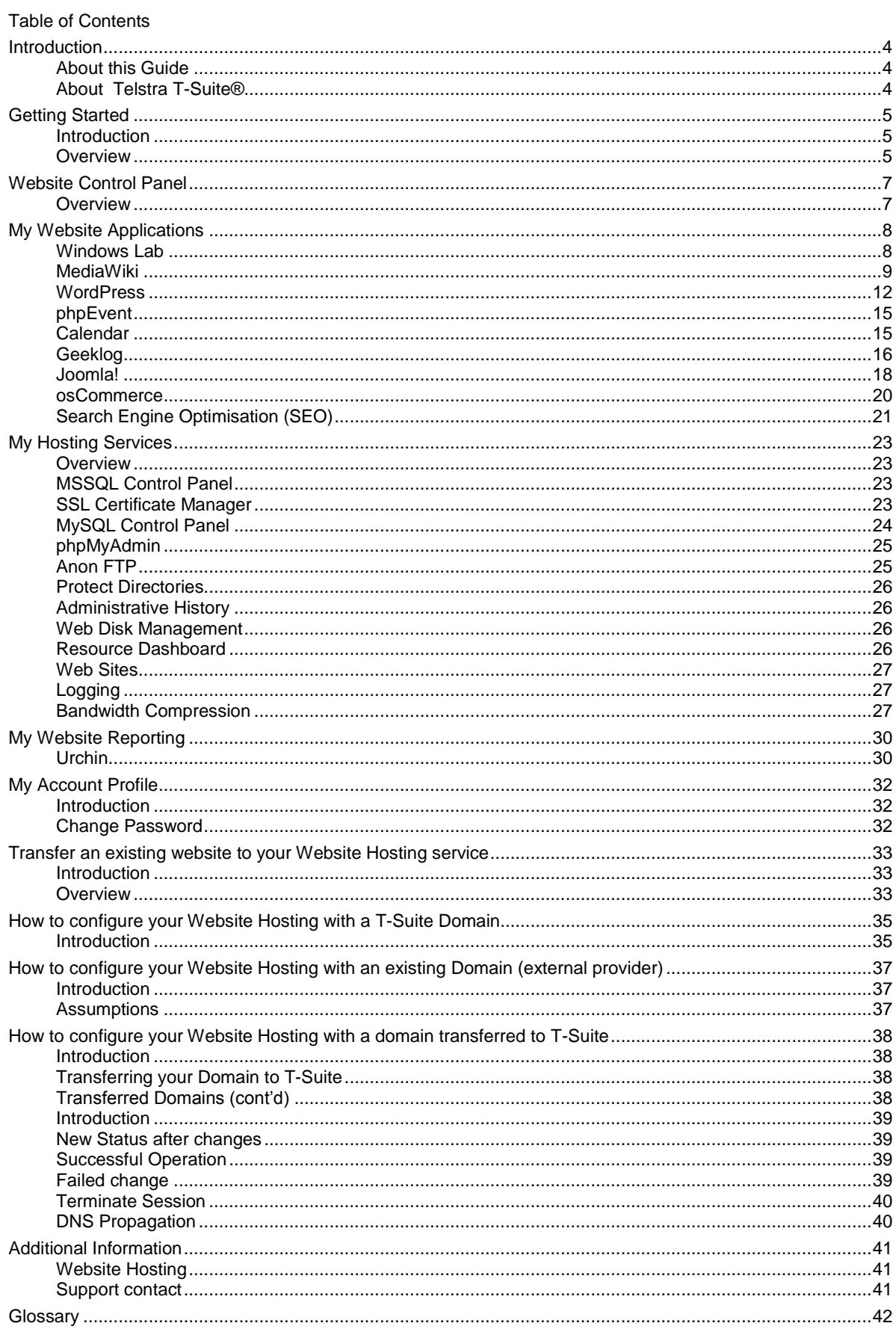

### <span id="page-3-0"></span>**Introduction**

<span id="page-3-1"></span>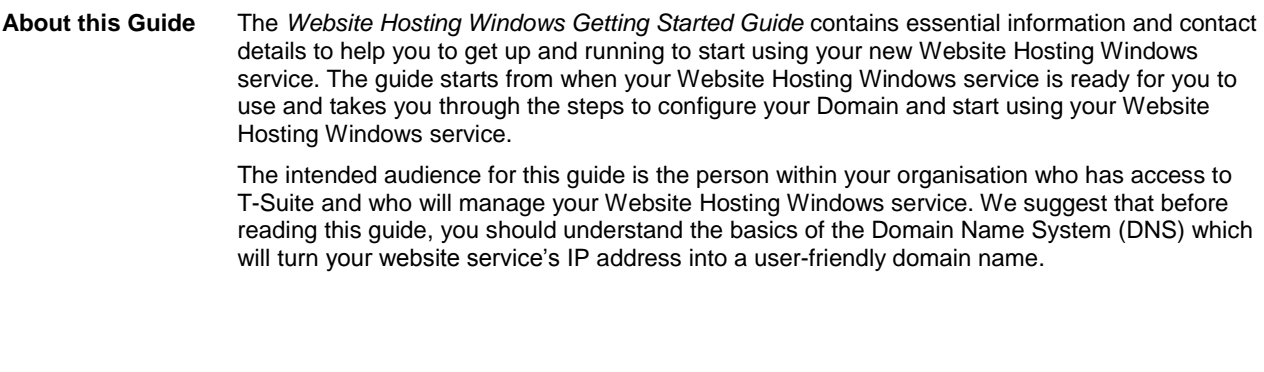

<span id="page-3-2"></span>**About Telstra T-Suite®** T-Suite is Telstra's Software as a Service (SaaS) Web Portal, available at: [https://store.t-suite.telstra.com](https://store.t-suite.telstra.com/) From T-Suite you can register domain names, as well as order a wide range of branded software services from Microsoft®, Symantec.cloud™, McAfee® and many other well-known

companies.

T-Suite is used to order new services and manage existing services. To manage the services you have purchased from T-Suite, please log in to the T-Suite Management Console using the login and password provided for you, when you register with T-Suite.

## <span id="page-4-0"></span>**Getting Started**

<span id="page-4-1"></span>**Introduction** Welcome to your **Website Hosting Windows** service which provides you access to one-click install web development applications, Search Engine Optimisation (SEO) tool, database controls, extensive programming language support and tools for advanced users to build a new website or transfer an existing website.

> Midi Hosting plans include 15GB website hosting disk space while Maxi Hosting plans include 25GB website hosting disk space.

This guide will help you to get started by configuring your domain name to point to your website service, steps to set up your new website or transfer your existing website, and information about the additional features and tools available with this service.

<span id="page-4-2"></span>**Overview** The following are steps will help you start using your Website Hosting Windows Service.

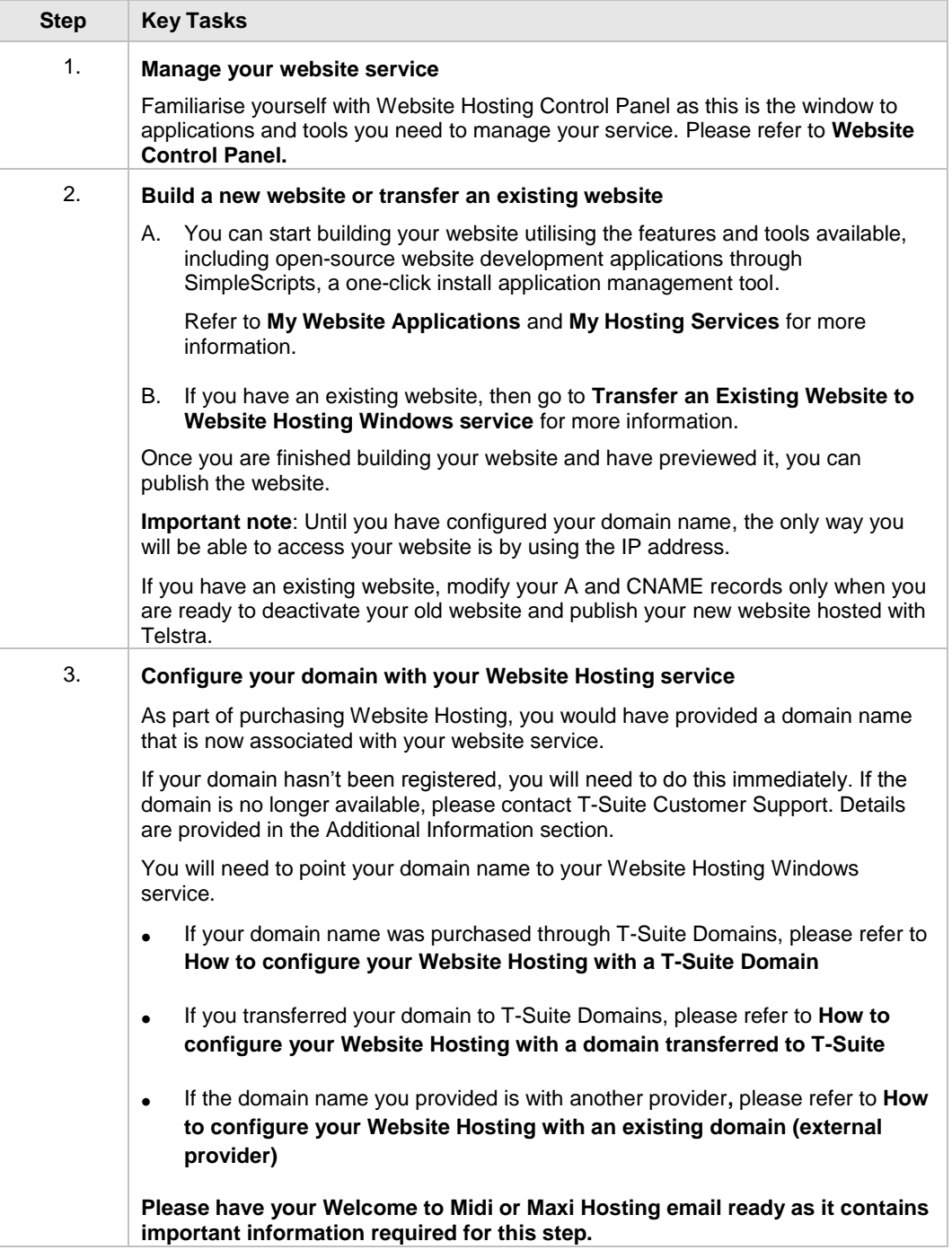

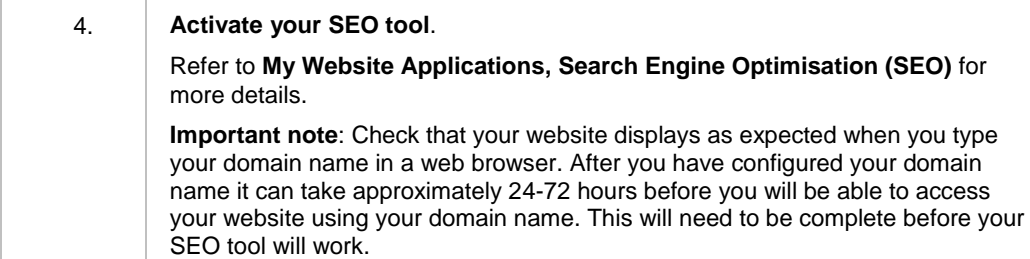

### <span id="page-6-0"></span>**Website Control Panel**

<span id="page-6-1"></span>**Overview** The Website Control Panel is a web based portal which you use to manage your new Website Hosting Windows account.

> Your Website Control Panel provides you access to a comprehensive set of applications and tools to build and maintain your website, as well as access any additional features such as statistics and database tools.

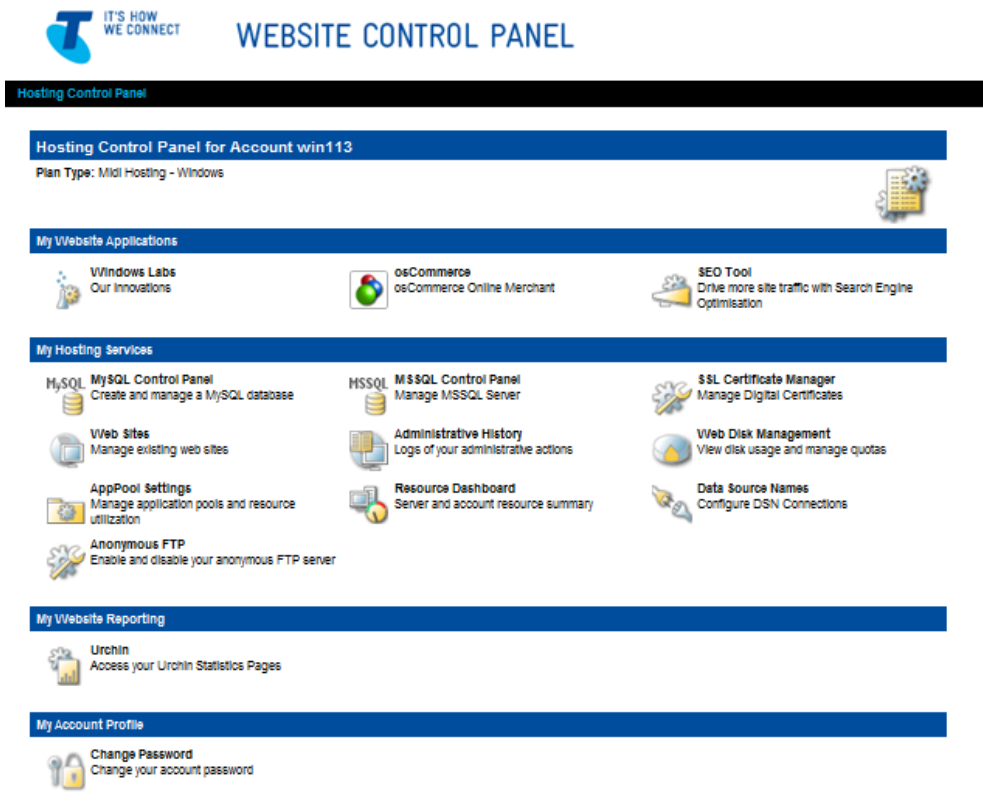

*Figure 1 Website Control Panel* 

**Note:** Depending on the plan you purchased, you may not have access to some of the thirdparty applications described in the **help section**.

You can access your Website Control Panel in a number of ways:

- Directly via your Internet browser
- 1. Launch your Internet browser and enter<http://ipaddress/stats/> in the address bar and press Enter. For example [http://192.217.101.154/stats/.](http://192.217.101.154/stats/)
- 2. Enter your User ID and Password. Passwords are case sensitive. If your User ID/Password combination is incorrect, an error message appears. Contact T-Suite Support if you are unable to find your login information.

**Note:** The link to your Website Control Panel, User ID and Password are sent to you in the Welcome to Website Services email that is sent after your order is completed.

 Through the T-Suite Management Console, you can access Website Control Panel by clicking "Website Panel" as shown in Figure 2.

| <b>Manage Your Services</b>                |                |                       | $\overline{\phantom{a}}$    |
|--------------------------------------------|----------------|-----------------------|-----------------------------|
| <b>Services</b>                            |                | Licenses<br>Purchased | Licenses<br><b>Assigned</b> |
| General Domains 1 year registration (.biz) | Options        |                       | Ø                           |
| General Domains 1 year registration (.com) | <b>Options</b> |                       |                             |
| General Domains 1 year registration (.net) | Options        |                       | $\scriptstyle\rm (7)$       |
| Maxi Hosting plan Windows 25GB             | Options        |                       | Website Panel (?)           |

*Figure 2 T-Suite Management Console – access Website Control Panel* 

### <span id="page-7-0"></span>**My Website Applications**

My Website Applications is where Windows Lab, osCommerce and SEO Tool applications can be accessed.

### <span id="page-7-1"></span>**Windows Lab**

Windows Lab provides range of tools and access to one click applications you can install.

To access the range of open source applications navigate to Windows Lab and click on **One-Click Install Applications.** 

**Windows Labs Menu** 

Welcome to the Windows Labs. This is our place to introduce to you our newest innovations and your place to get involved in the evolution of Windows Hosting.

**WebSite Repair Wizard** Self-service tool for fixing your website **Webmaster Control Panel** Creates and maintains an alternate webmaster login **MimeMan Tools** Maintain your Mime Maps Podcaster Podcasting! Database Lock Removal Tool Unlocks and Removes Access LDB files

**SQL Server Tools** A collection of useful tools to maintain your SQL database **ADTK Scheduler** Schedule automated processes **Site Redirections** Redirect traffic from your website to another .NET Framework Selector Manage your Framework Version One Click Install Apps One Click Install Apps

*Figure 3 Website Control Panel – Windows Lab*

You are able to install WordPress, MediaWiki, PHPEventCalendar, Geeklog and Joomla from One Click Install Apps as shown in figure 4 The One Click Install Applications are grouped into 2 categories. ISAPI Applications means these applications (WordPress, MediaWiki and PHPEventCalendar) run in PHP ISAPI mode whilst CGI Applications (Geeklog and Joomla!) run in PHP CGI mode.

**Important Note:** One Click Install Apps are written in PHP mode. Applications that require ISAPI cannot run simultaneously on sites with applications that require CGI. We recommend that you to test your One Click Install applications after you change the PHP Mode

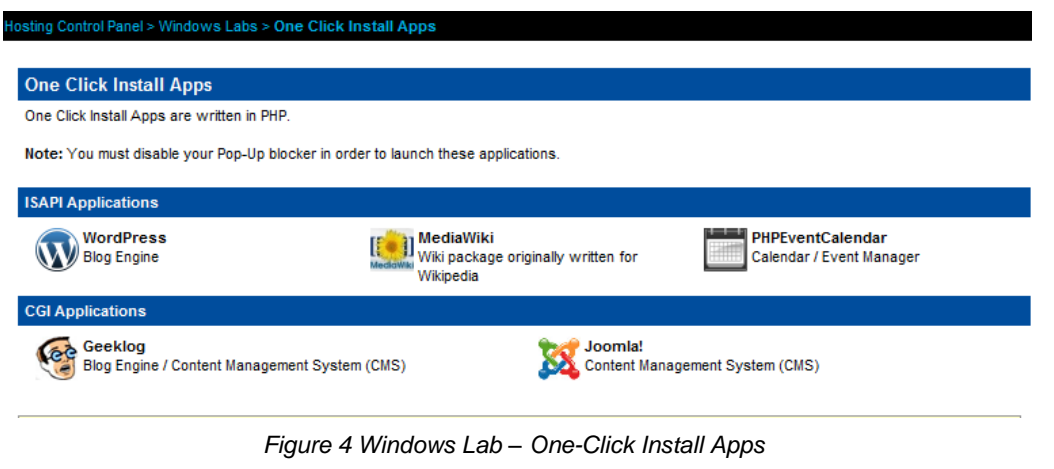

<span id="page-8-0"></span>**MediaWiki** Please follow the instructions below to install MediaWiki

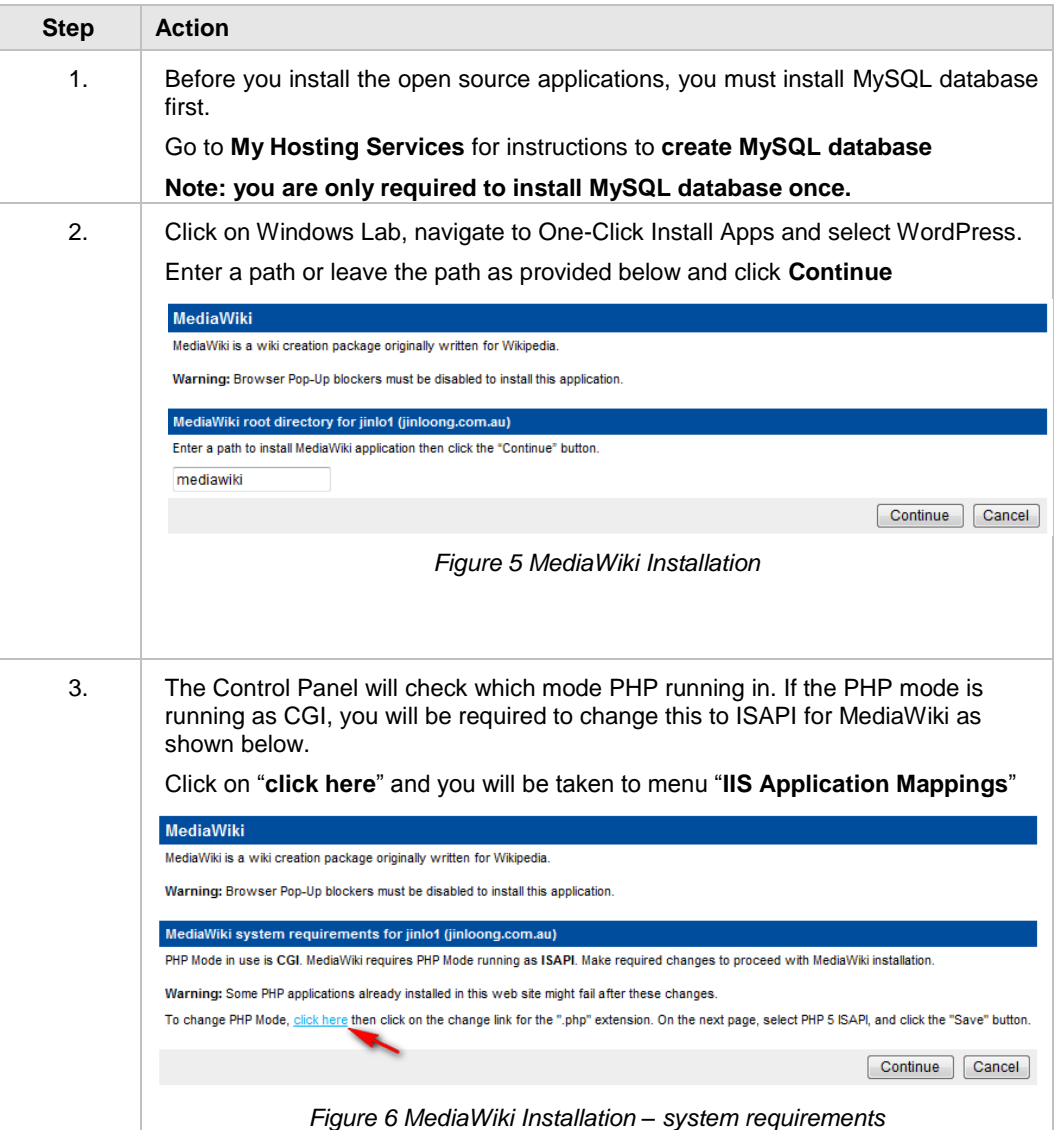

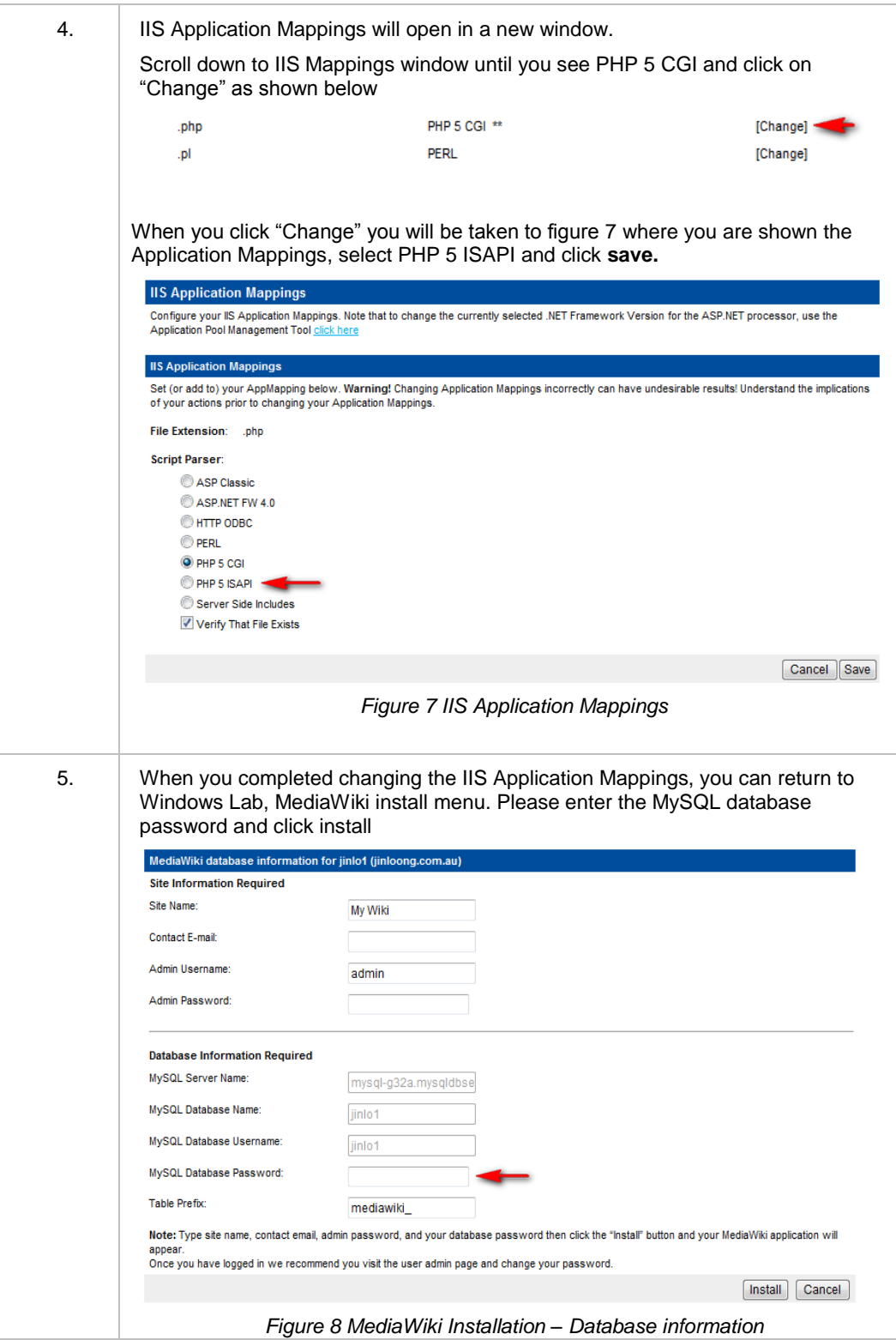

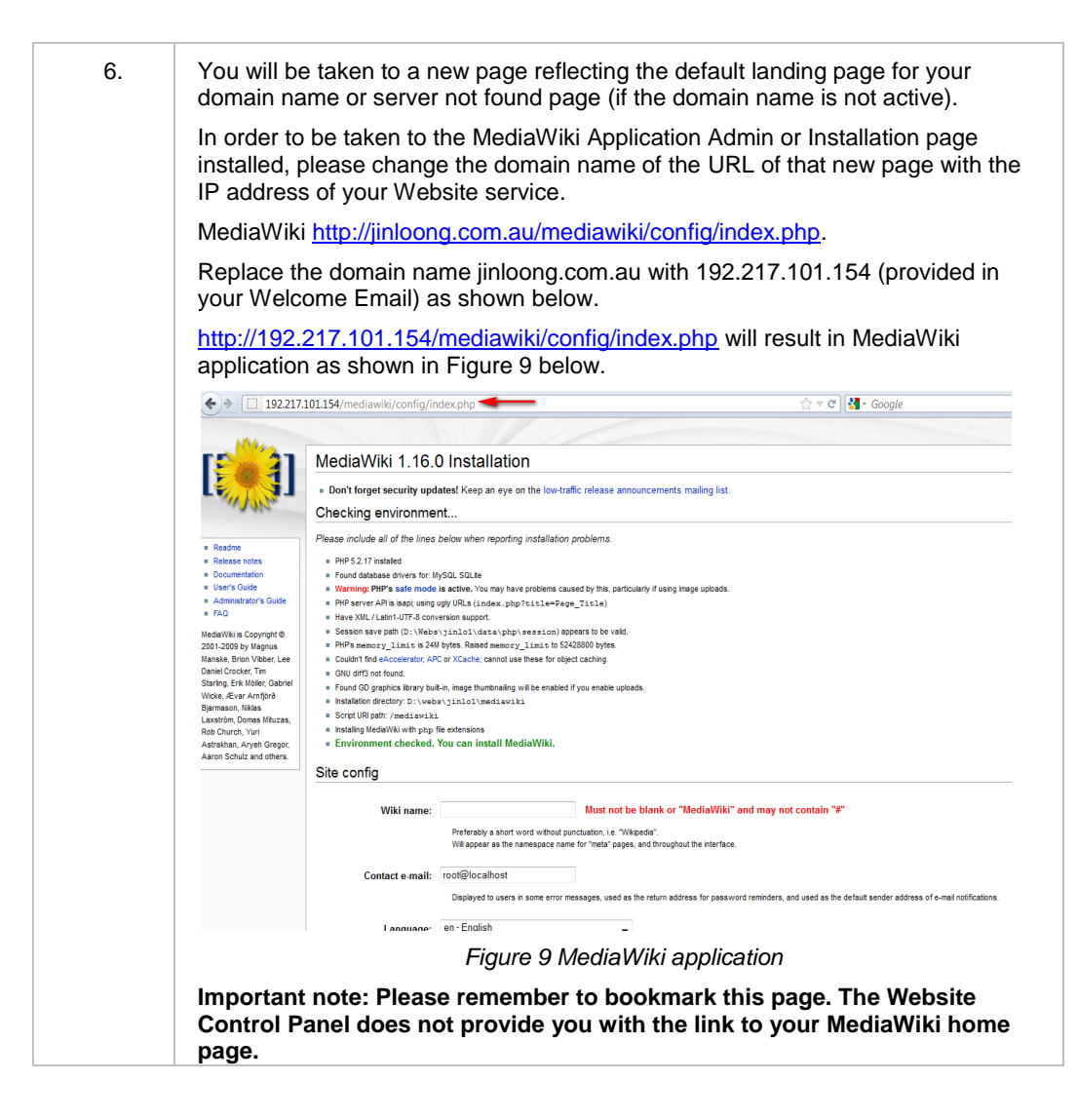

<span id="page-11-0"></span>**WordPress** Please follow the instructions below to install WordPress

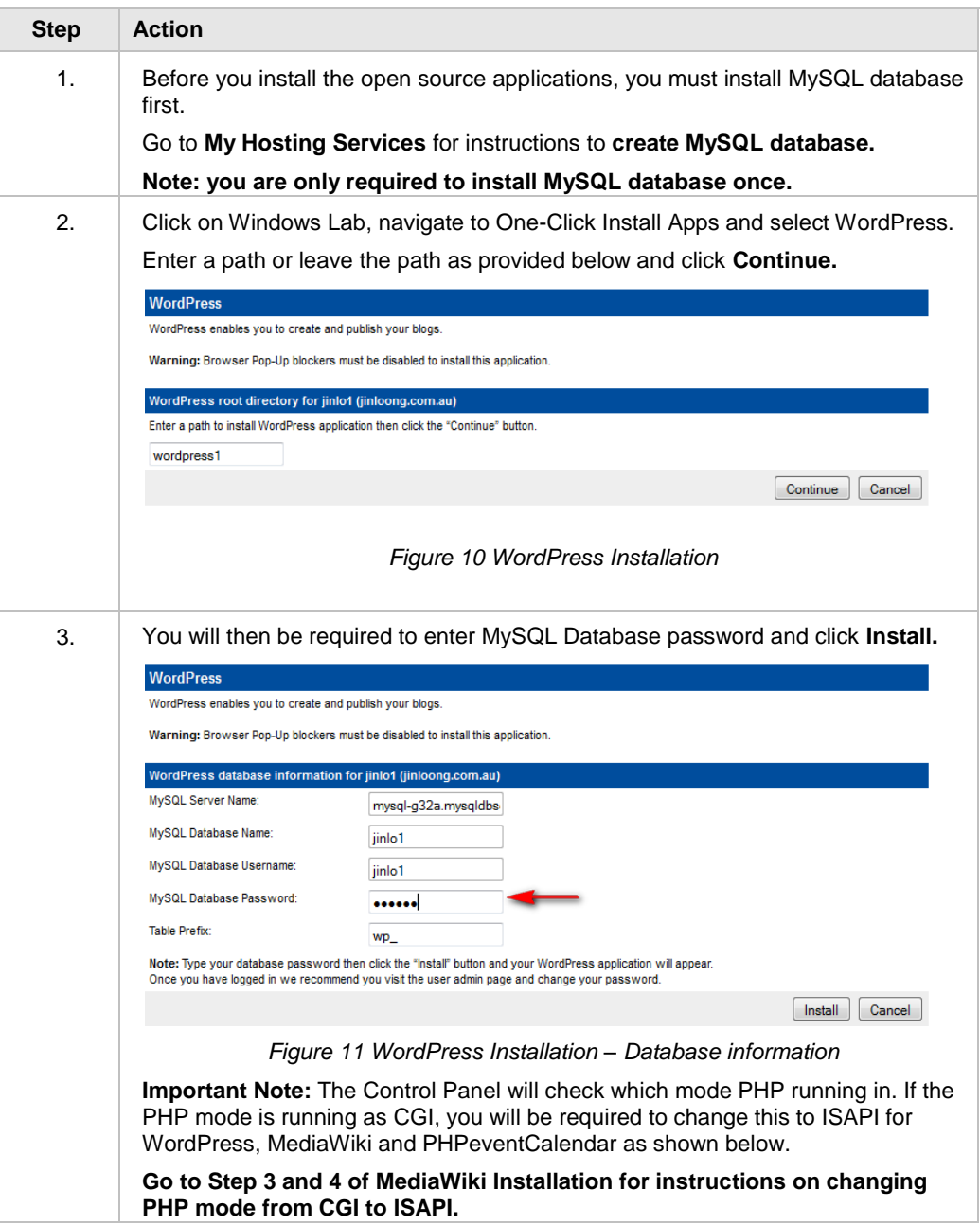

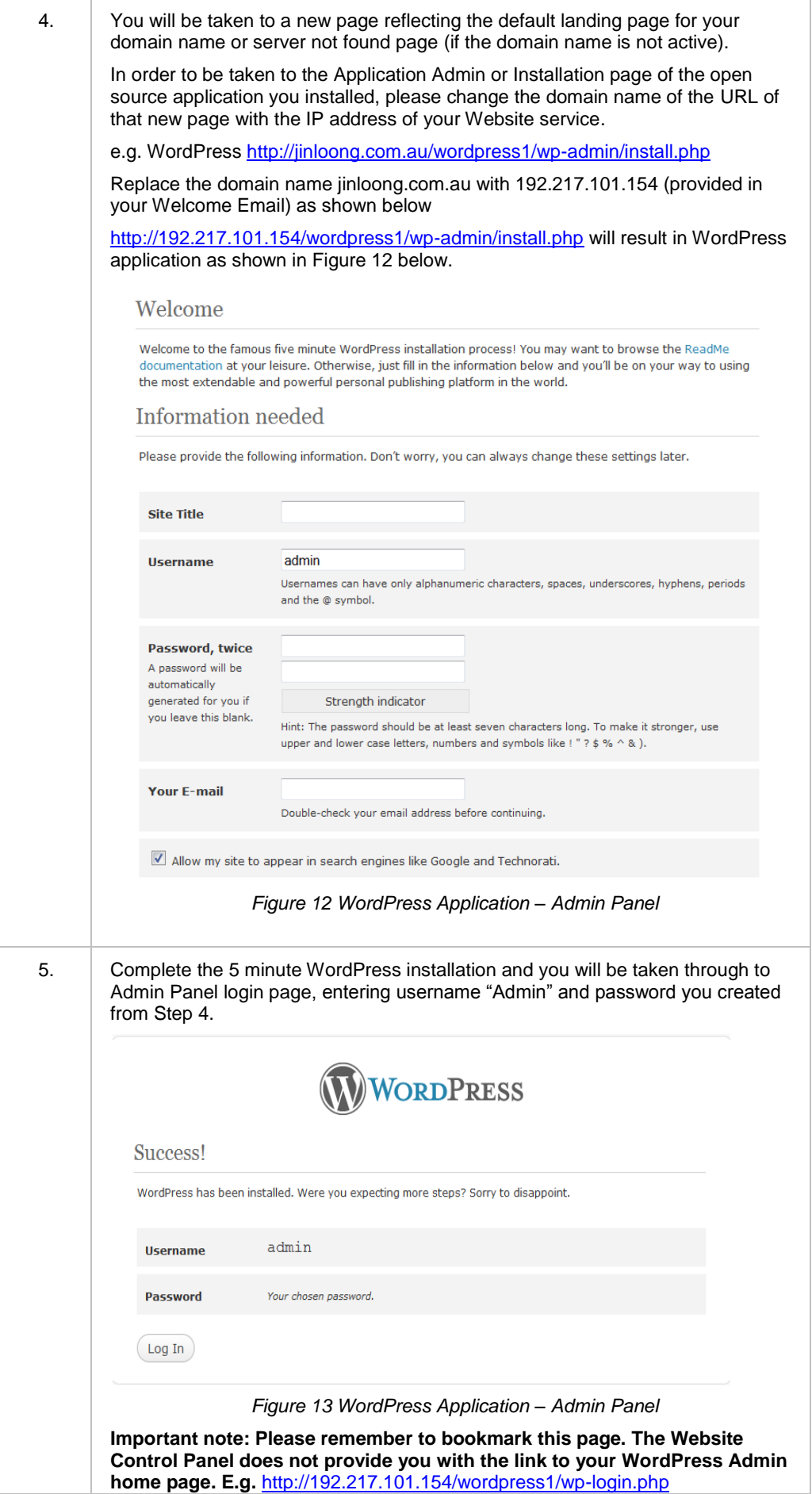

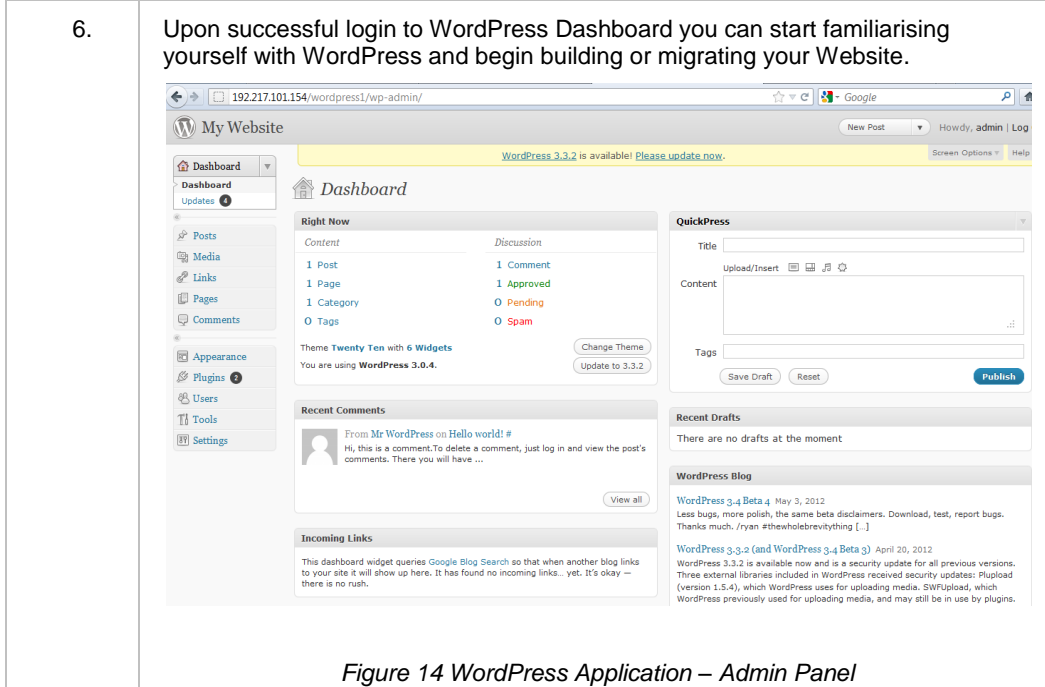

### <span id="page-14-0"></span>**phpEvent**

Please follow the instructions below to install phpEventCalendar.

### <span id="page-14-1"></span>**Calendar**

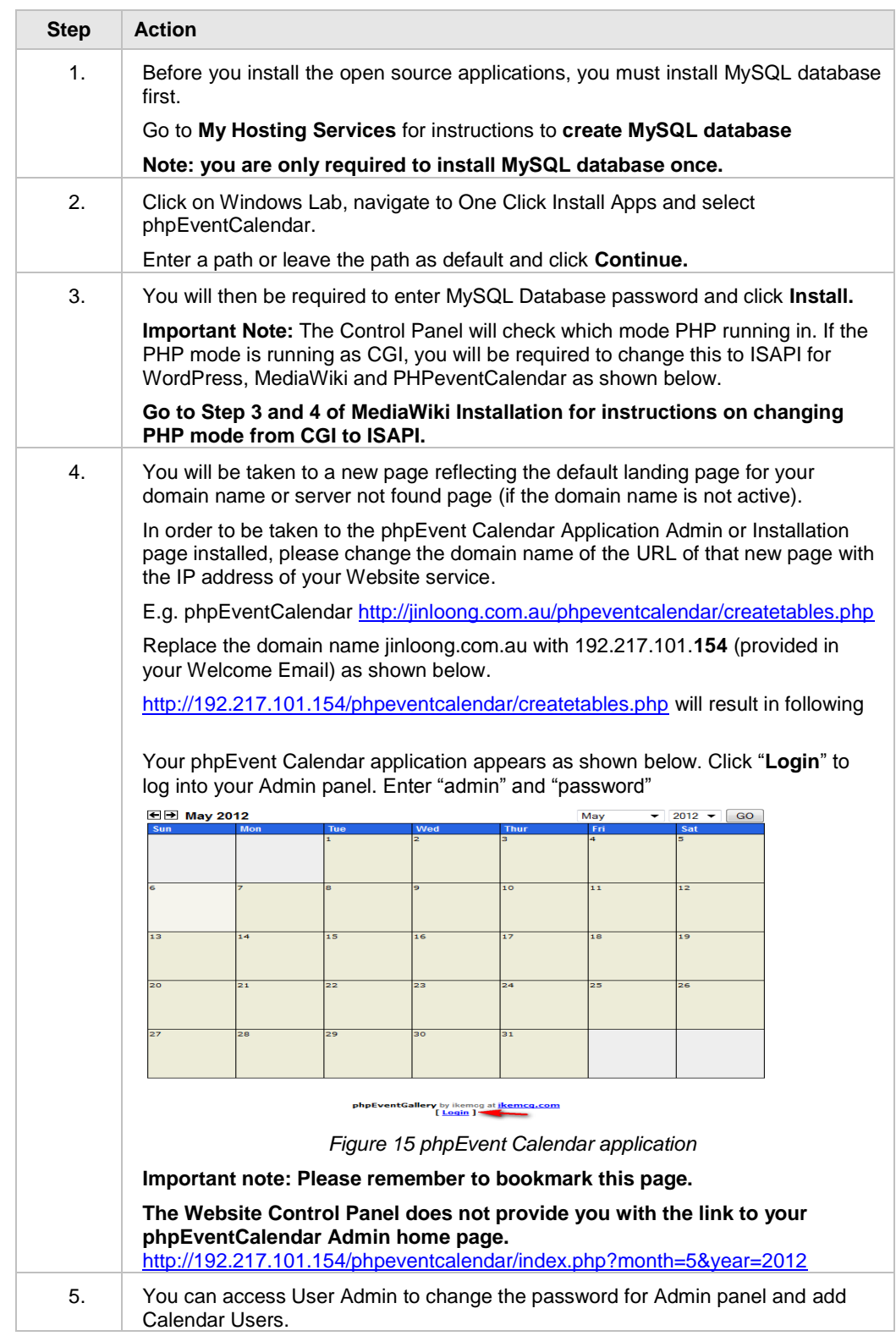

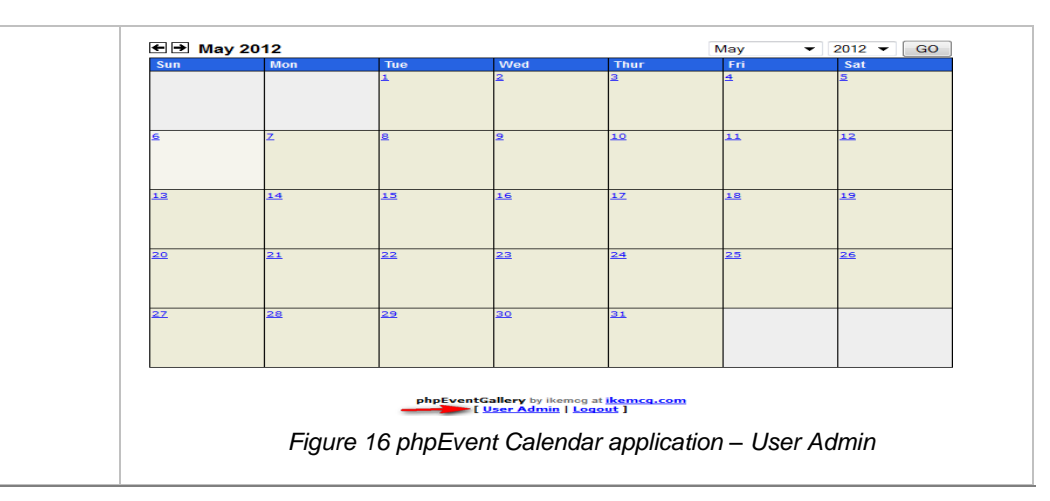

<span id="page-15-0"></span>Geeklog Please follow the instructions below to install Geeklog.

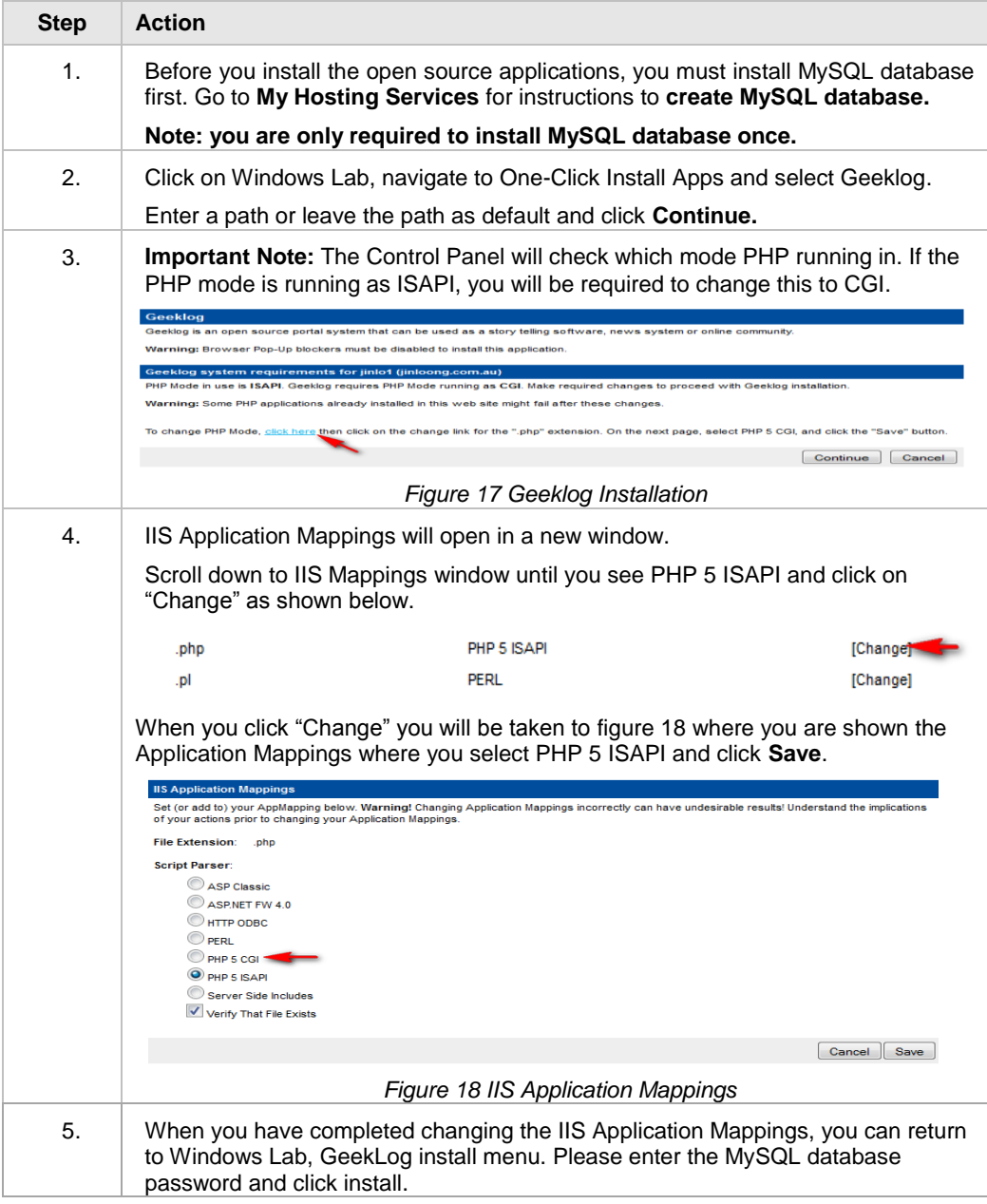

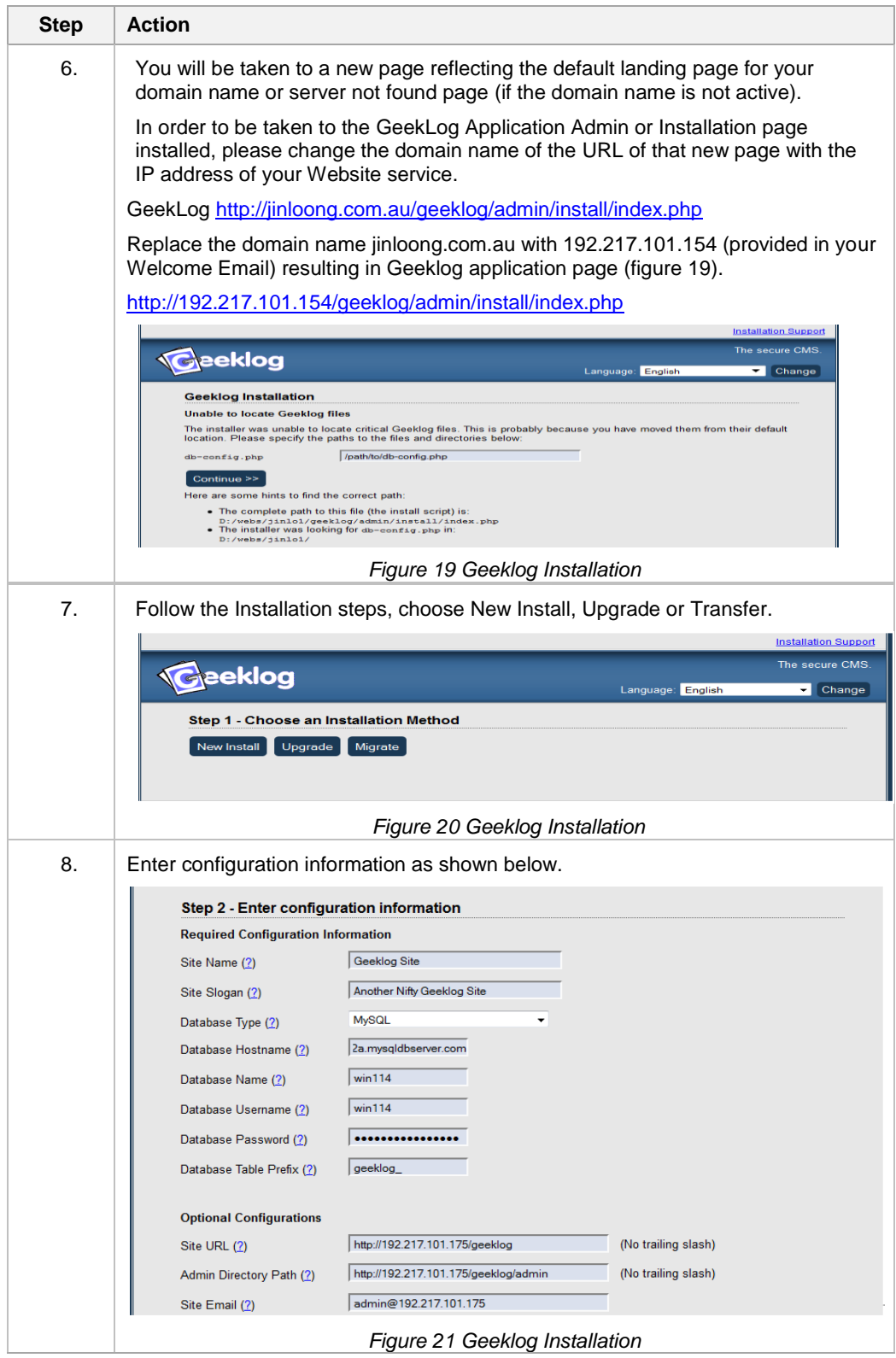

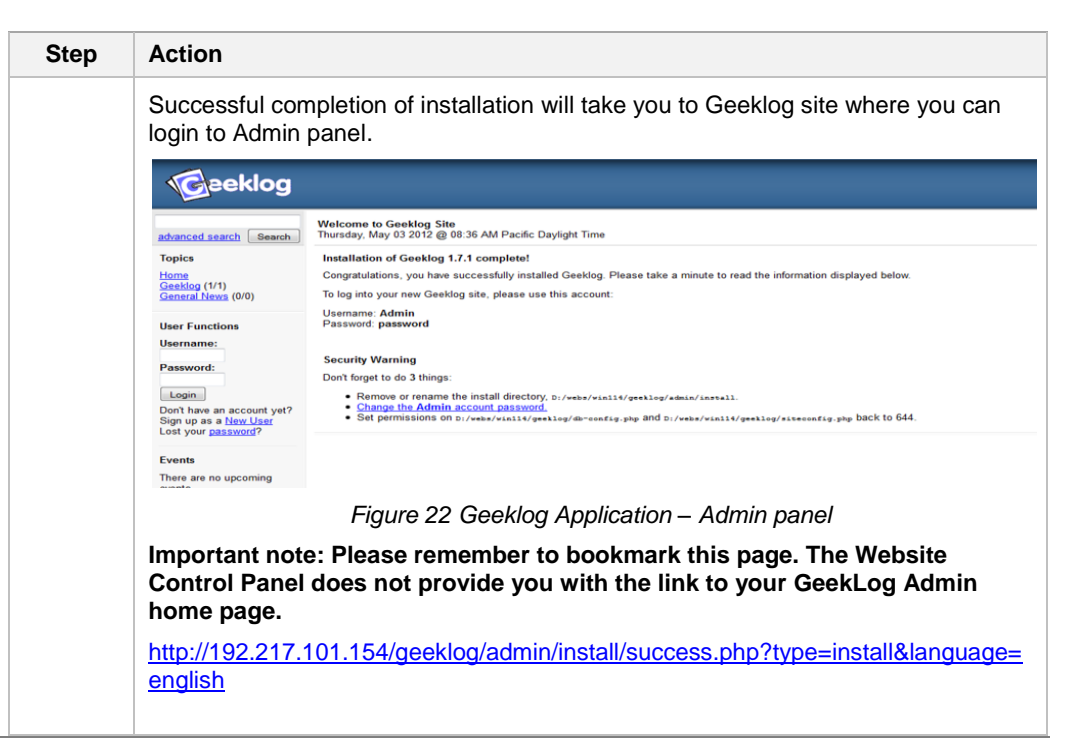

<span id="page-17-0"></span>**Joomla!** Please follow the instructions below to install Joomla!

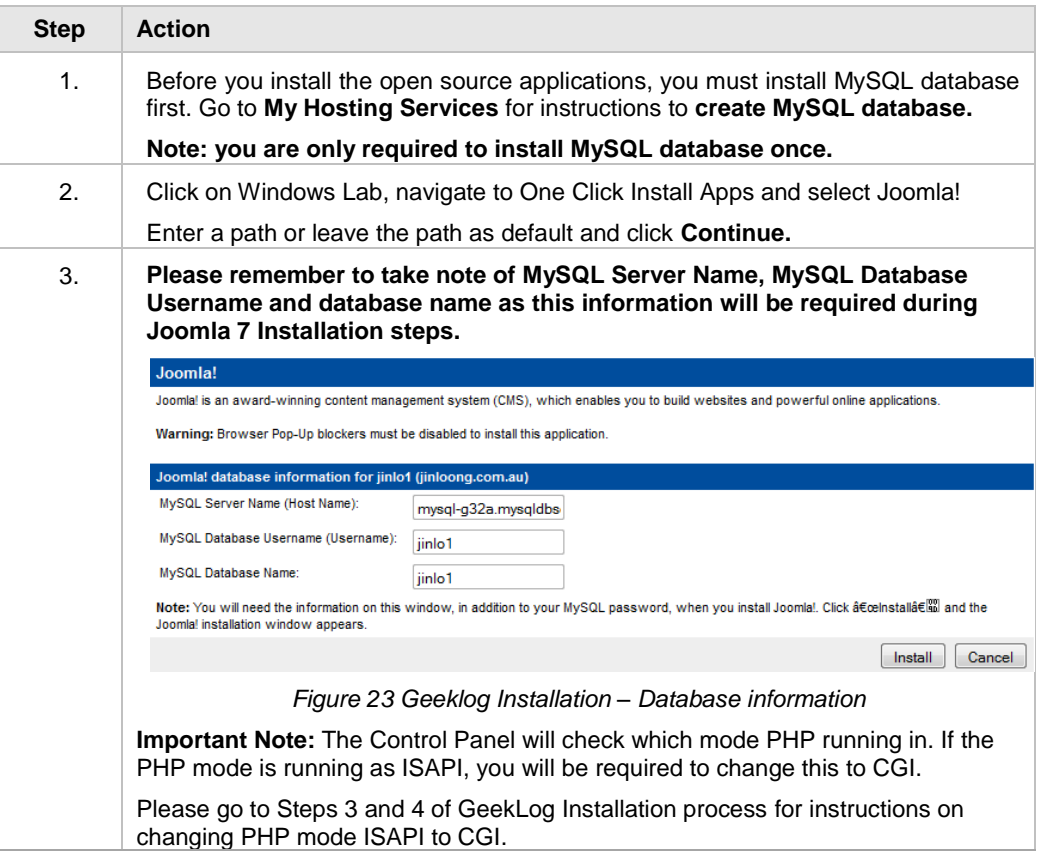

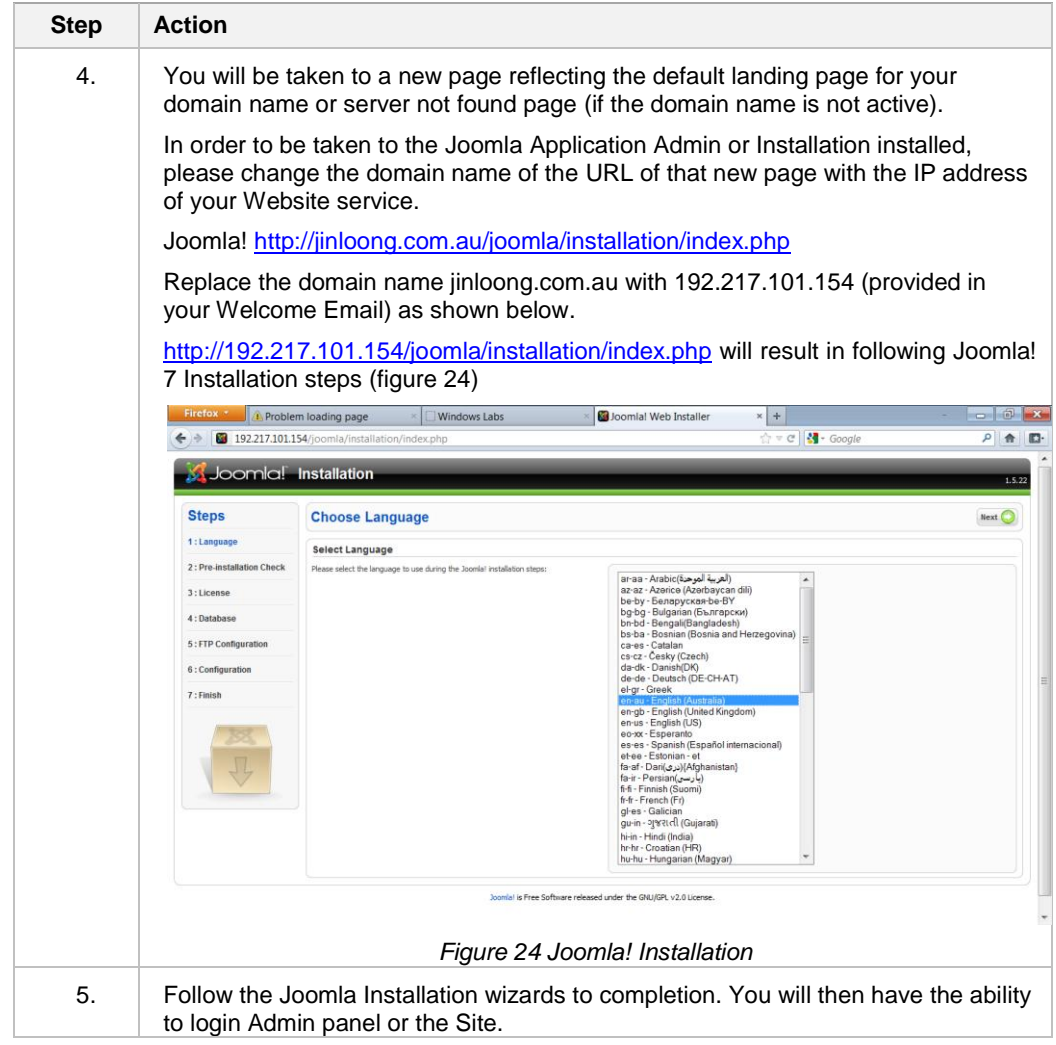

<span id="page-19-0"></span>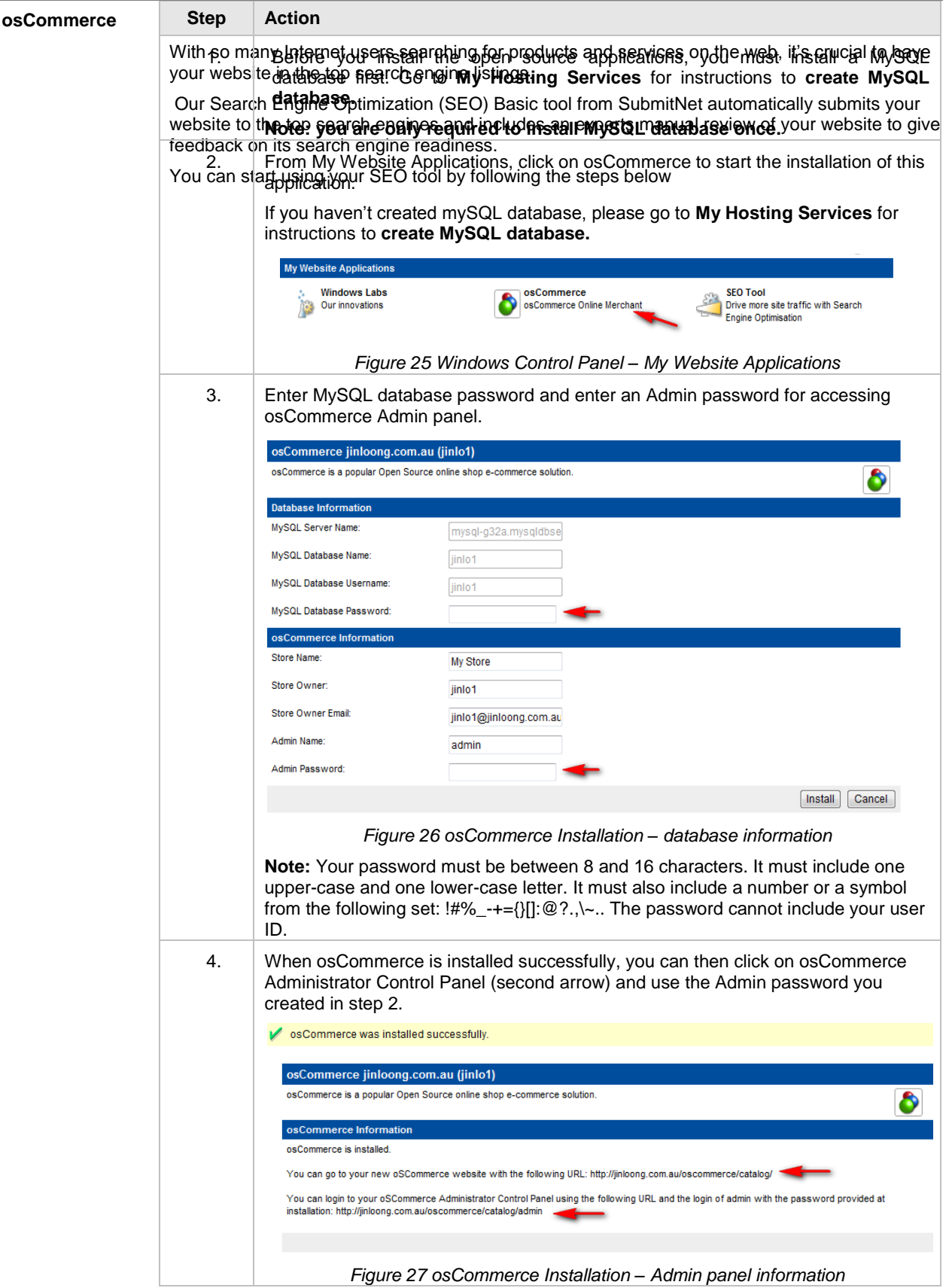

<span id="page-20-0"></span>**Search Engine Optimisation (SEO)**

With so many Internet users searching for products and services on the web, it's crucial to have your website in the top search engine listings.

Our SEO Tool from SubmitNet<sup>®</sup> automatically submits your website to the top search engines and includes an expert manual review of your website to give feedback on its search engine readiness.

You can start using your SEO tool by following the steps below.

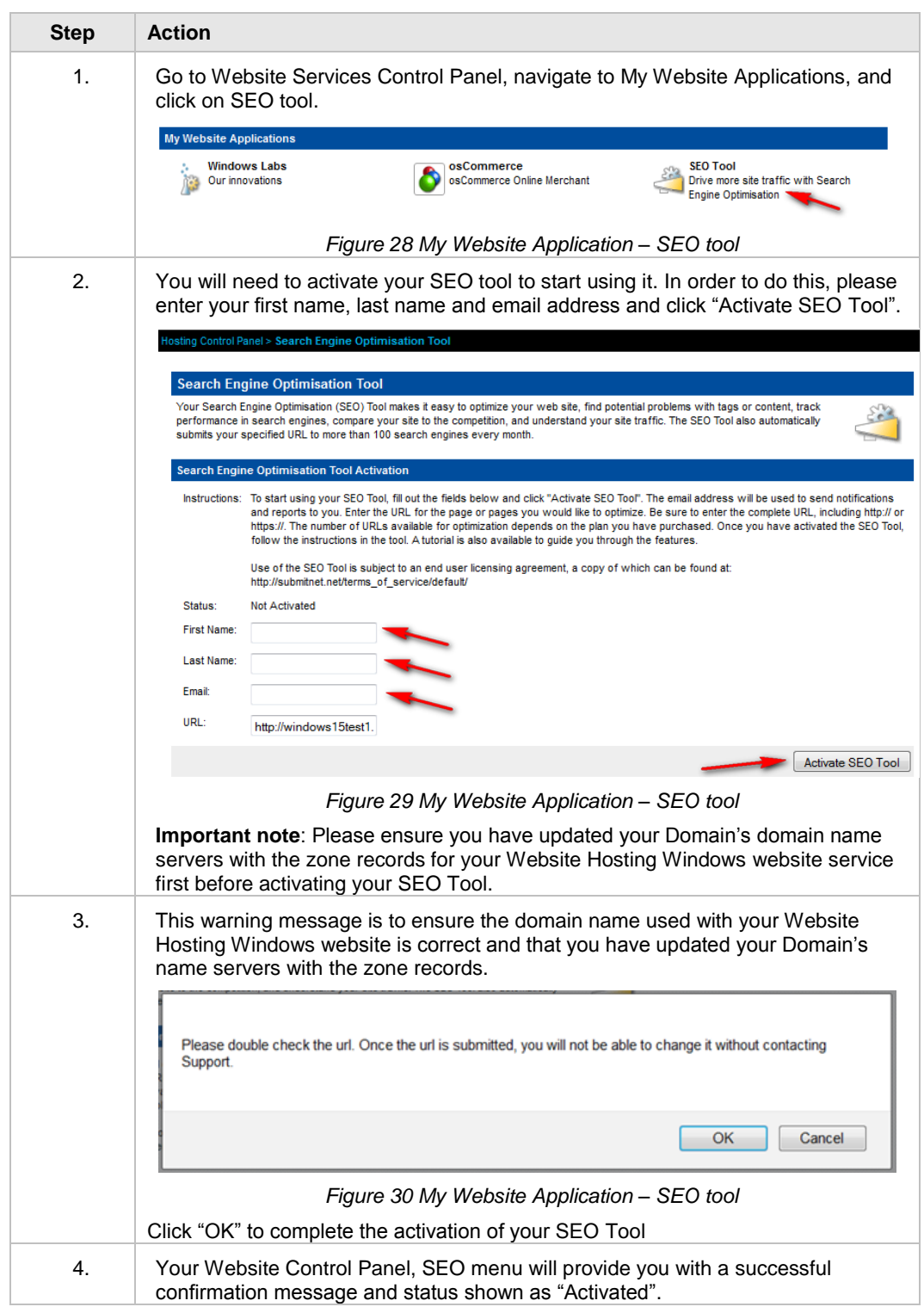

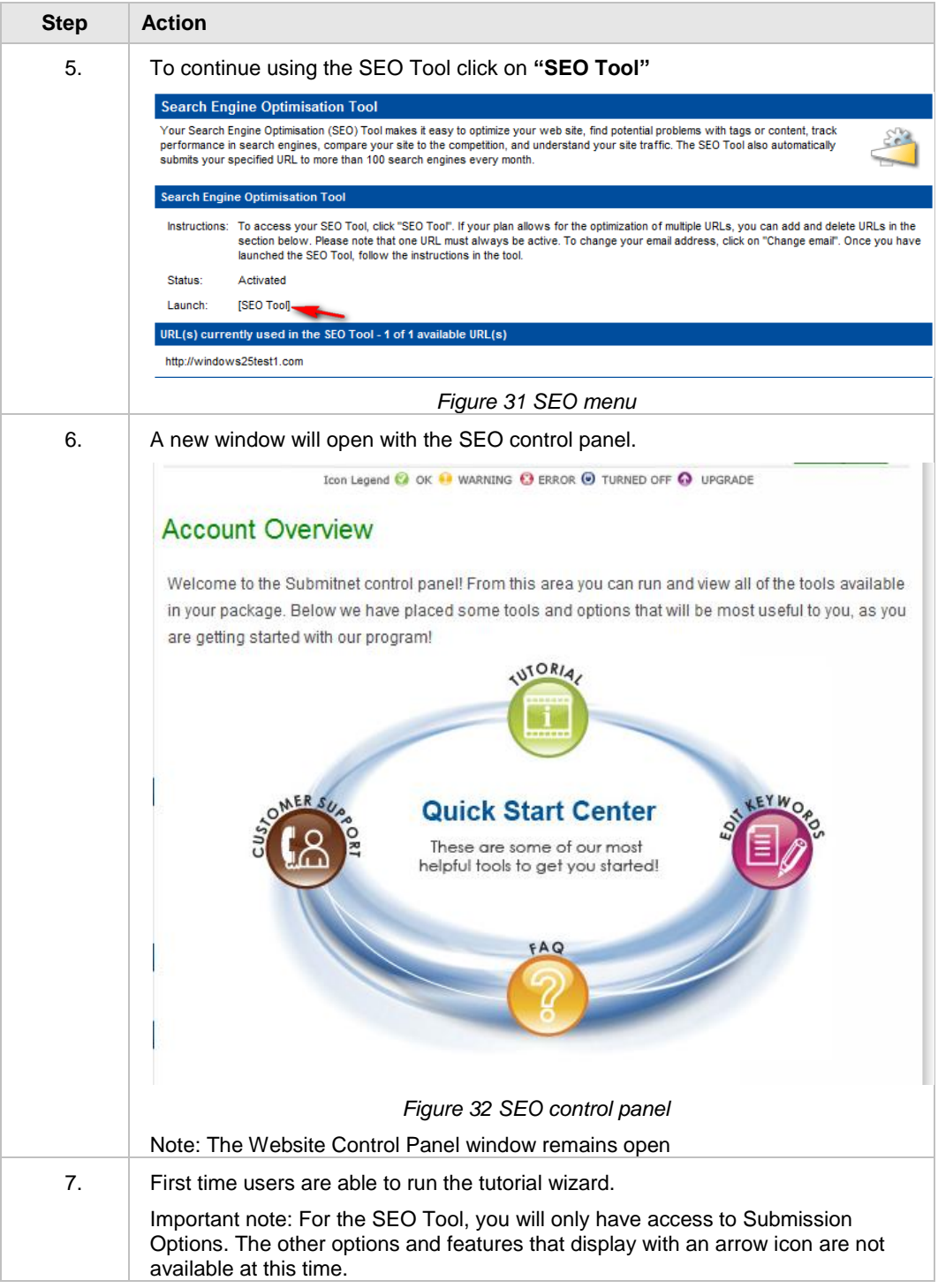

## <span id="page-22-0"></span>**My Hosting Services**

<span id="page-22-1"></span>**Overview** My Hosting Services provides you with a range of advanced controls and tools you can use included as part of your Website Hosting Windows service. They are MySQL Control Panel, Web Sites (manages your Website), AppPool Settings, Anonymous FTP, MSSQL Control Panel, Administrative History, Resource Dashboard, SSL Certificate Manager, Web Disk Management and Data Source Names.

> These tools can be accessed by navigating to the main menu of the Website Service Control Panel.

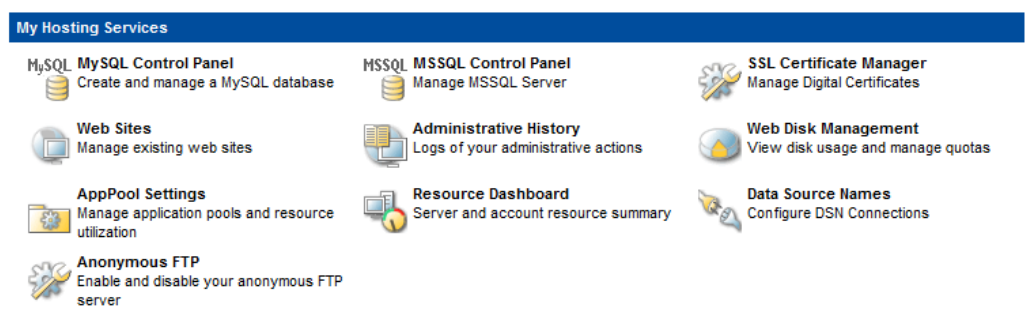

*Figure 33:My Hosting Services*

More information on each feature is provided in the sections below.

<span id="page-22-3"></span><span id="page-22-2"></span>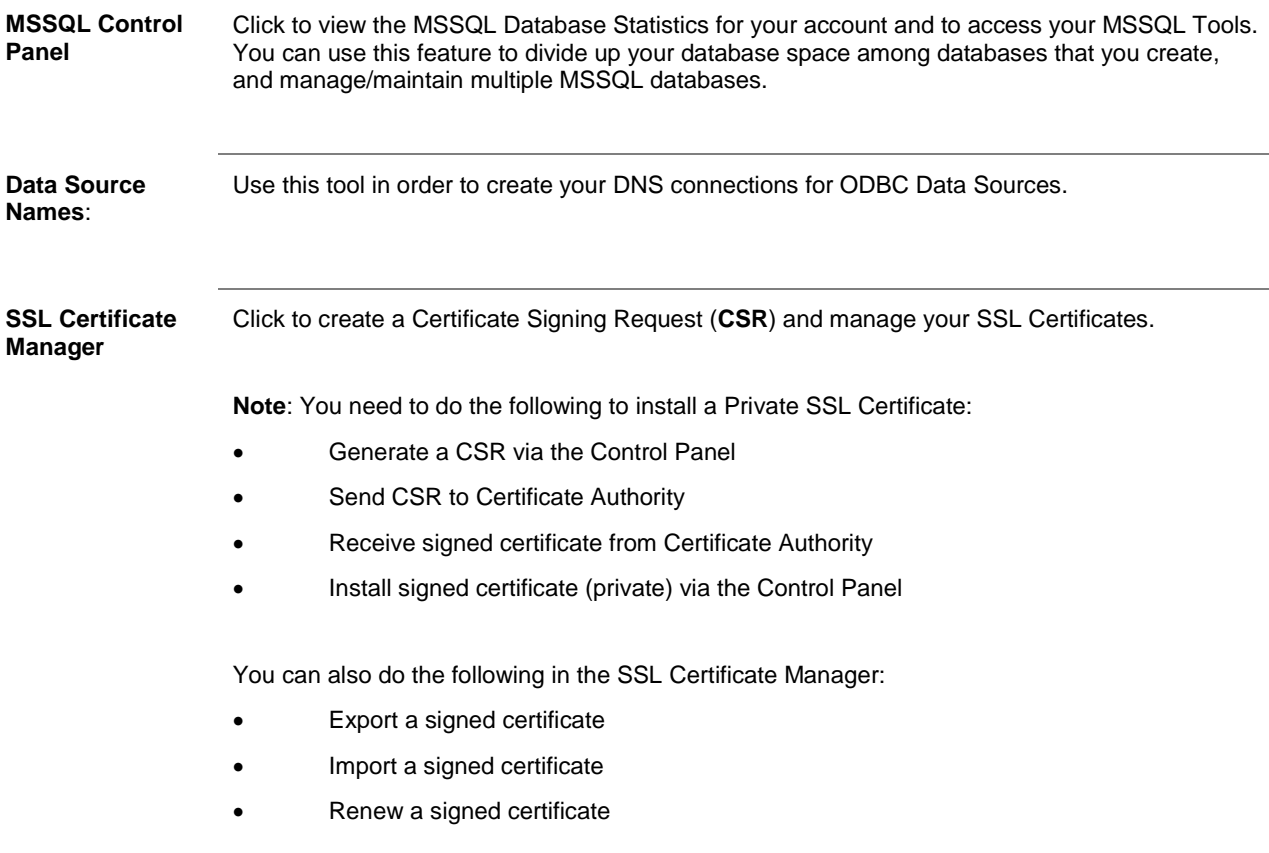

<span id="page-23-0"></span>**MySQL Control Panel** First time users will be taken to Manage MySQL Database as per figure 34 in order to activate their MySQL database.

Enter a password for creating the MySQL Database and click Create Database.

Important Note: Please ensure you take note of the password as you will require this information when installing Open Source applications or logging into phpMyAdmin. You will only need to create a MySQL database once.

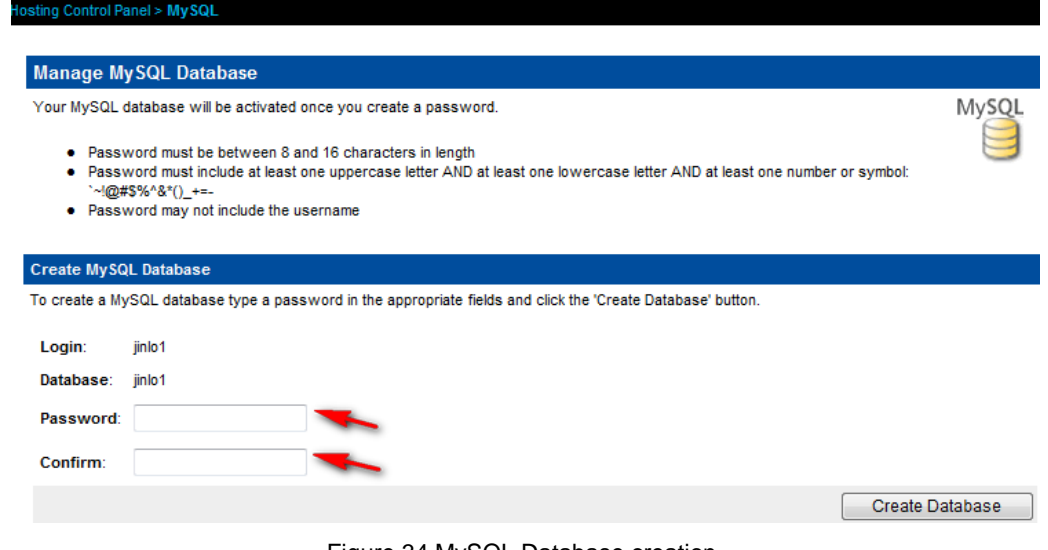

Figure 34 MySQL Database creation

Users will be able to access MySQL tools, view MySQL Database statistics and create, manage/maintain, change MySQL password and delete your MySQL databases.

**Monage Multiple Date** 

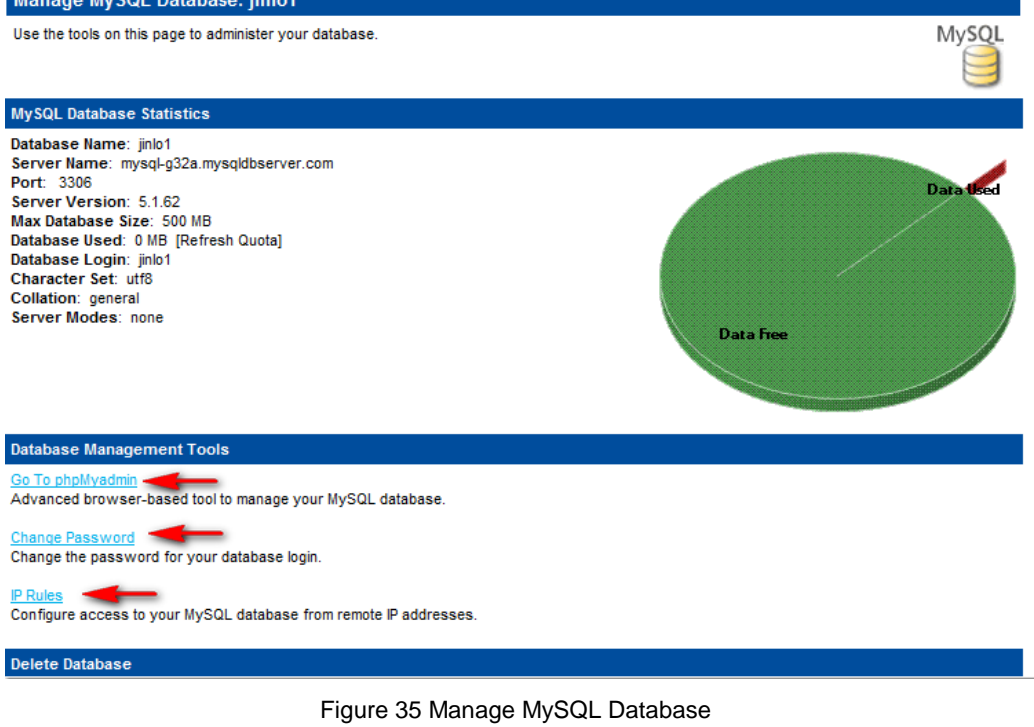

<span id="page-24-0"></span>**phpMyAdmin** From Manage MySQL database, you can go to phpMyAdmin

Click on **Go To phpMyAdmin** will take you to phpMyAdmin home page as shown in figure 36

Please use your Windows username and your MySQL database password to login.

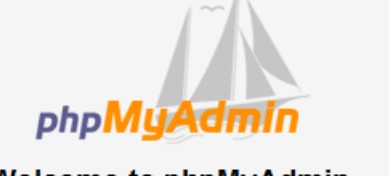

### **Welcome to phpMyAdmin**

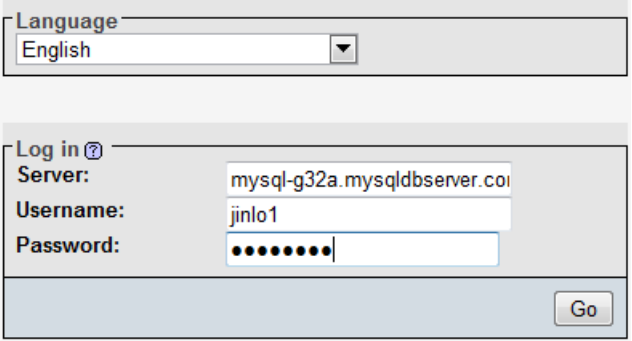

*Figure 36 MySQL Database*

<span id="page-24-1"></span>Anon FTP Anon FTP or Anonymous FTP allows users to upload or download files from your website without the need to log in. By default this feature is disabled, if you enable this feature you won"t be able to control who accesses your Website files.

### **Anonymous FTP**

You can allow person to upload and download files anonymously by enabling Anonymous FTP Access utility.

Important: You will not know who is downloading or uploading content to your directories if you enable Anonymous FTP access. Usng this utility may open your Website to

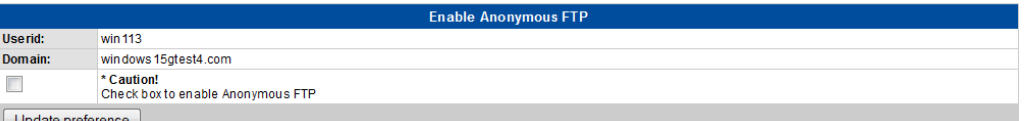

Figure 37 My Hosting Services – Anon FTP menu

 To disable Anon FTP, just click on the checkbox to remove the tick and click update preference.

**Important Note:** Use this feature only if necessary, and do not leave it enabled once you are finished. Internet hackers are capable of scanning websites for Anon FTP access and can abuse your hosting account.

<span id="page-25-3"></span><span id="page-25-2"></span><span id="page-25-1"></span><span id="page-25-0"></span>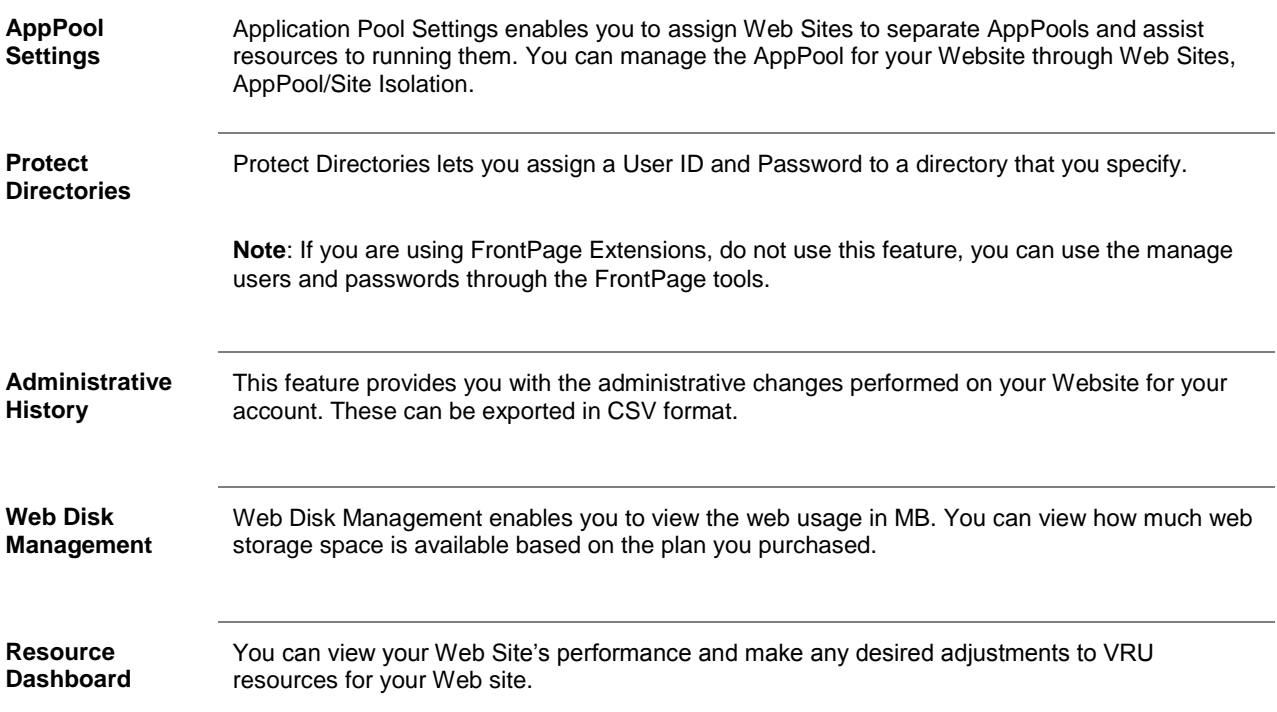

<span id="page-26-0"></span>**Web Sites** The Site details page shows you an overview of your Web site. This page has the necessary tools for site maintenance and management of your Website.

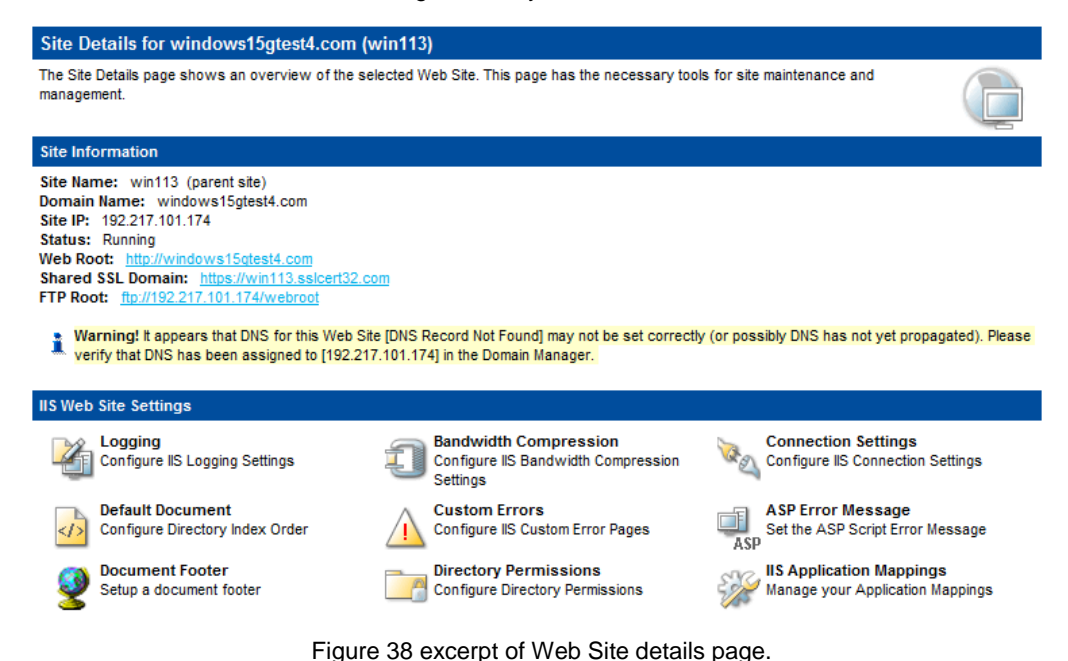

Site Name is the ID of your Website. It will always be an extension of your primary User ID. This is also the User ID webmasters will use if a webmaster password was created.

**Domain Name:** The name of your Web Site.

**Site IP:** The unique IP address assigned to your account. All your Web Sites share this IP address, and are served by HTTP Host headers.

**Status:** The current status of your Web Site.

**Web Root:** This displays the home folder of your Web Site, where your Web Site files are located. Click the URL to open a new Web browser window displaying your Web Site.

**Shared SSL Domain:** Click to open a secure connection to the Web Site. This is Domain is used to access your Web Site securely without purchasing an SSL certificate.

**FTP Root:** The directory you or your webmaster can use to upload files via an FTP client. Click the URL to open a new FTP client browser window for your Web Site.

<span id="page-26-1"></span>**Logging** Click to Enable/Disable your IIS logs, configure the format of the logs, and the location to which they are saved.

<span id="page-26-2"></span>**Bandwidth Compression** Click to Enable/Disable static or dynamic file compression. Your Web Site files load faster for viewers with this feature activated, although dynamic compression uses additional resources on your Web Site such as CPU and bandwidth.

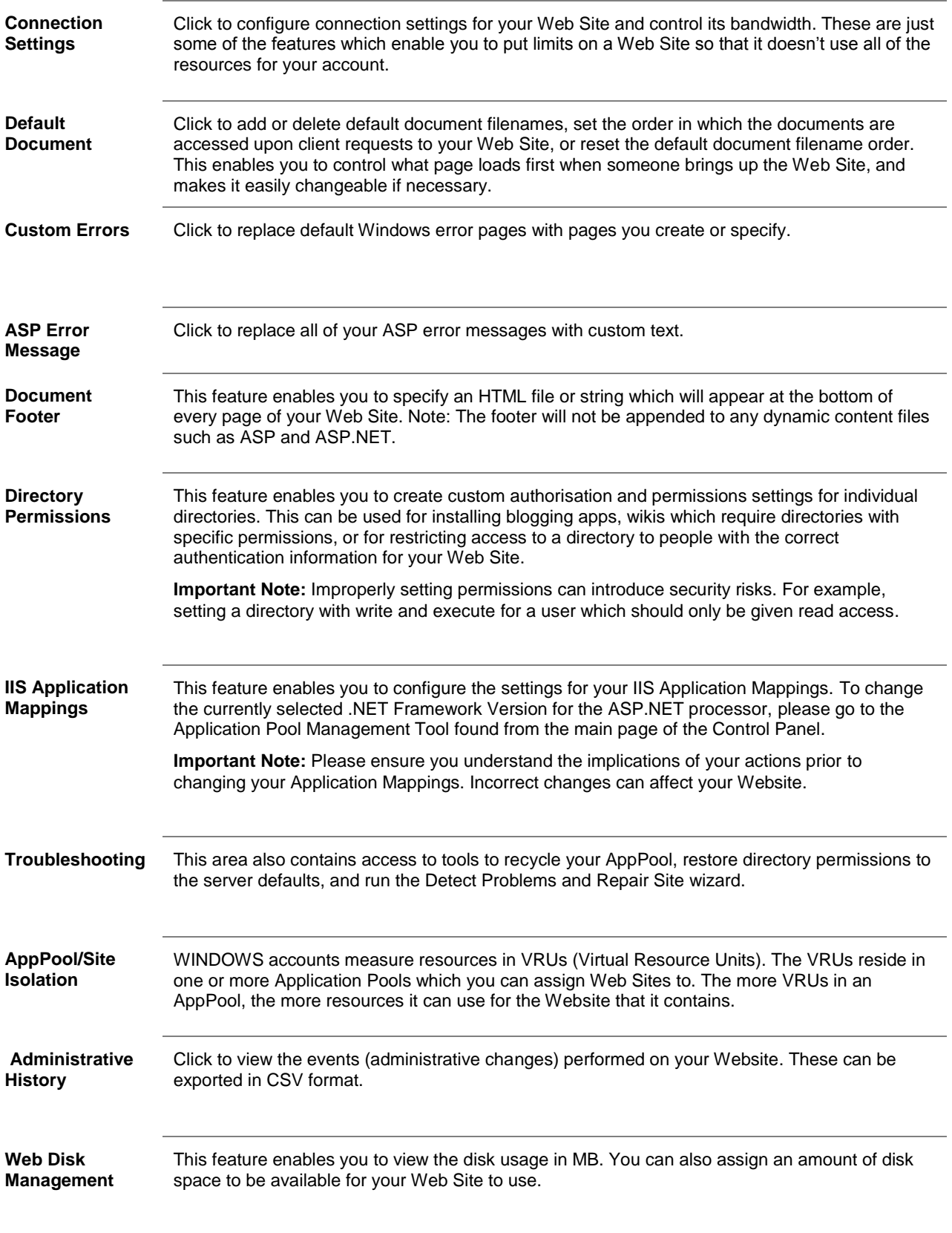

**Archive Gateway**:

**Roots**

Archive Gateway lets you unzip files directly on your website. It is useful when using a relatively slow internet connection or transferring large quantities of files.

If there are path names stored in the archive, the appropriate directories are created during decompression. Basically, you can extract an entire site (with all directories intact), using this feature.

To begin, zip your file(s) using an archive utility such as WinZip and upload the zip file using FTP. Please refer to section on using FTP with your Website service.

To decompress files using the Archive Gateway:

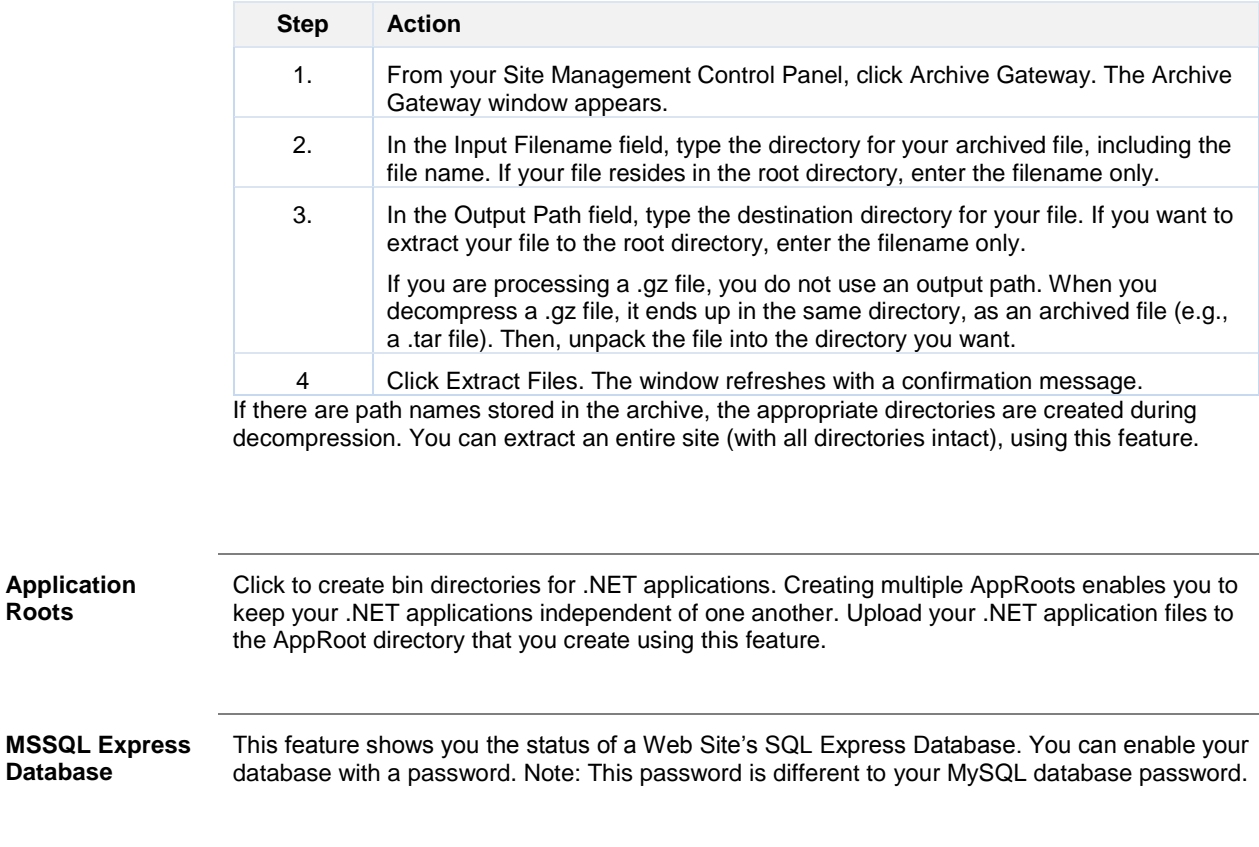

There is also a link for downloading the Microsoft SQL Server Management Studio Express tool.

**Important Note:** If you delete your database without using the delete database tool in your Control Panel, the Database Management tools will not function properly.

**URL Rewrite for IIS** This feature enables you to add configurations from Apache. These will help to increase your SEO, give the ability to proxy another server's content, and strengthen your site security **Important Note**: Using this feature may cause a slight performance decrease to your Website.

## <span id="page-29-0"></span>**My Website Reporting**

<span id="page-29-1"></span>**Urchin** Urchin Statistics will help you track ongoing visits to your website in order to see helpful information such as how many visitors have viewed your site, what pages they look at the most, etc.

Please follow the steps below to enable Urchin Statistics.

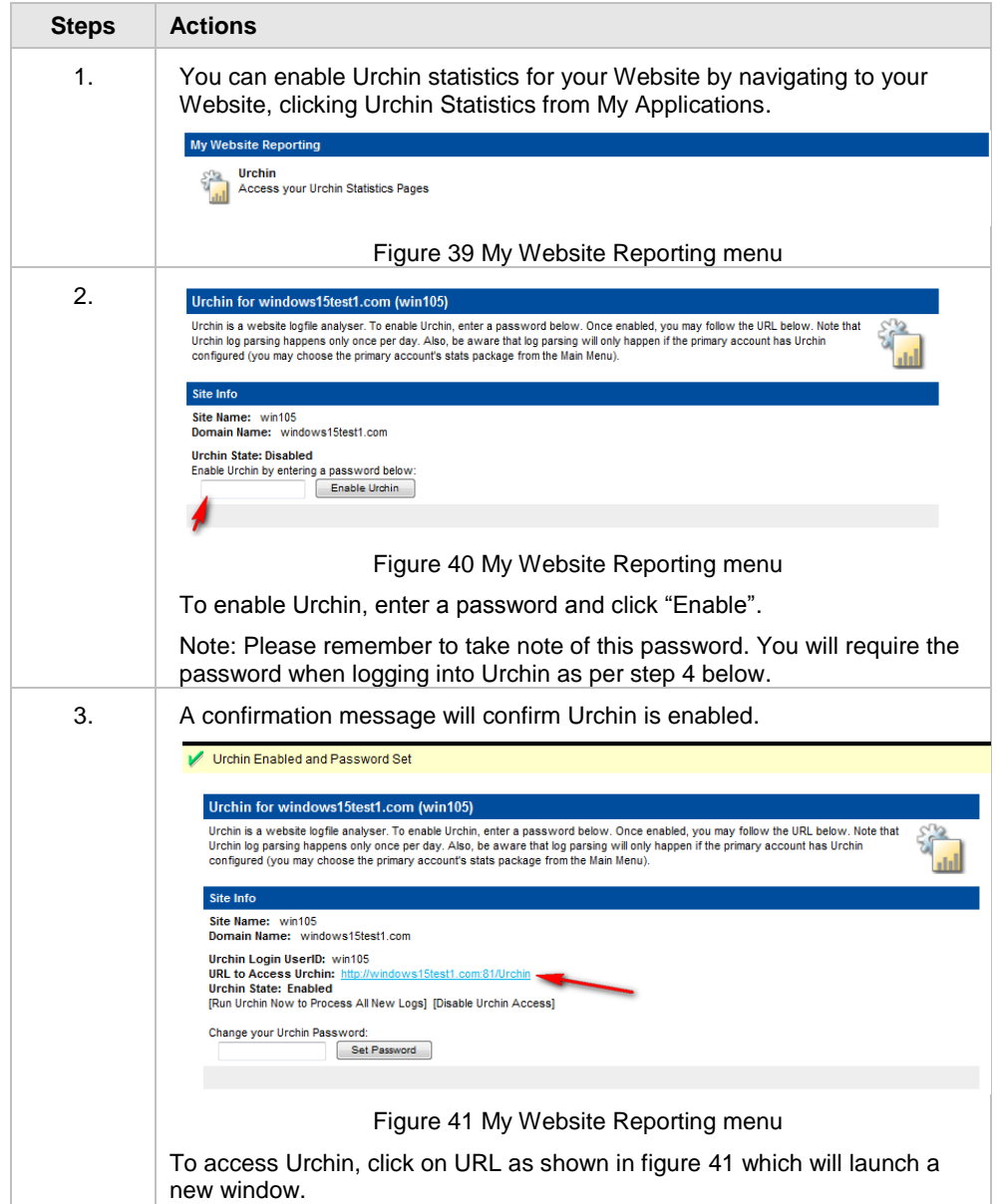

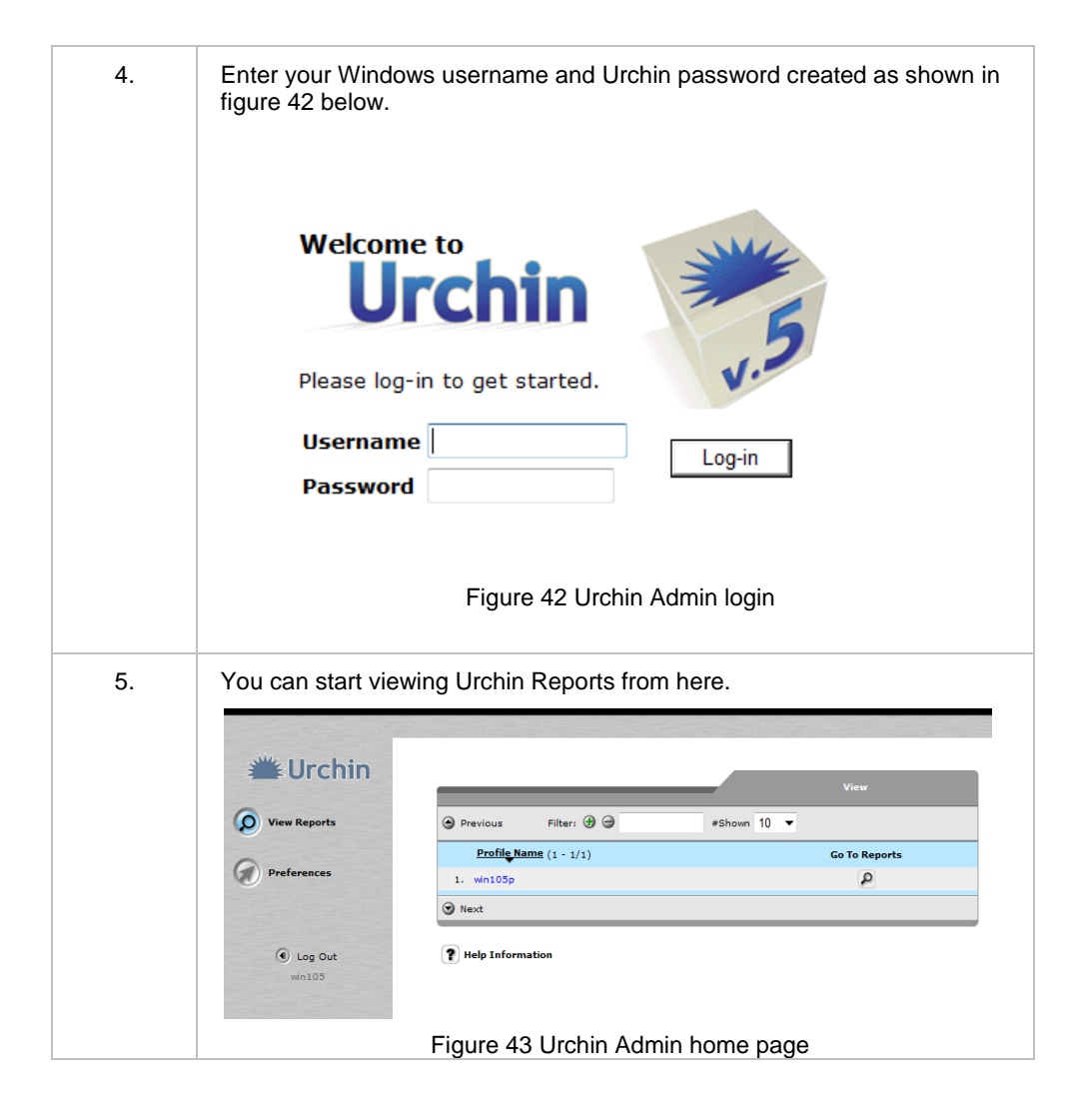

## <span id="page-31-0"></span>**My Account Profile**

<span id="page-31-2"></span><span id="page-31-1"></span>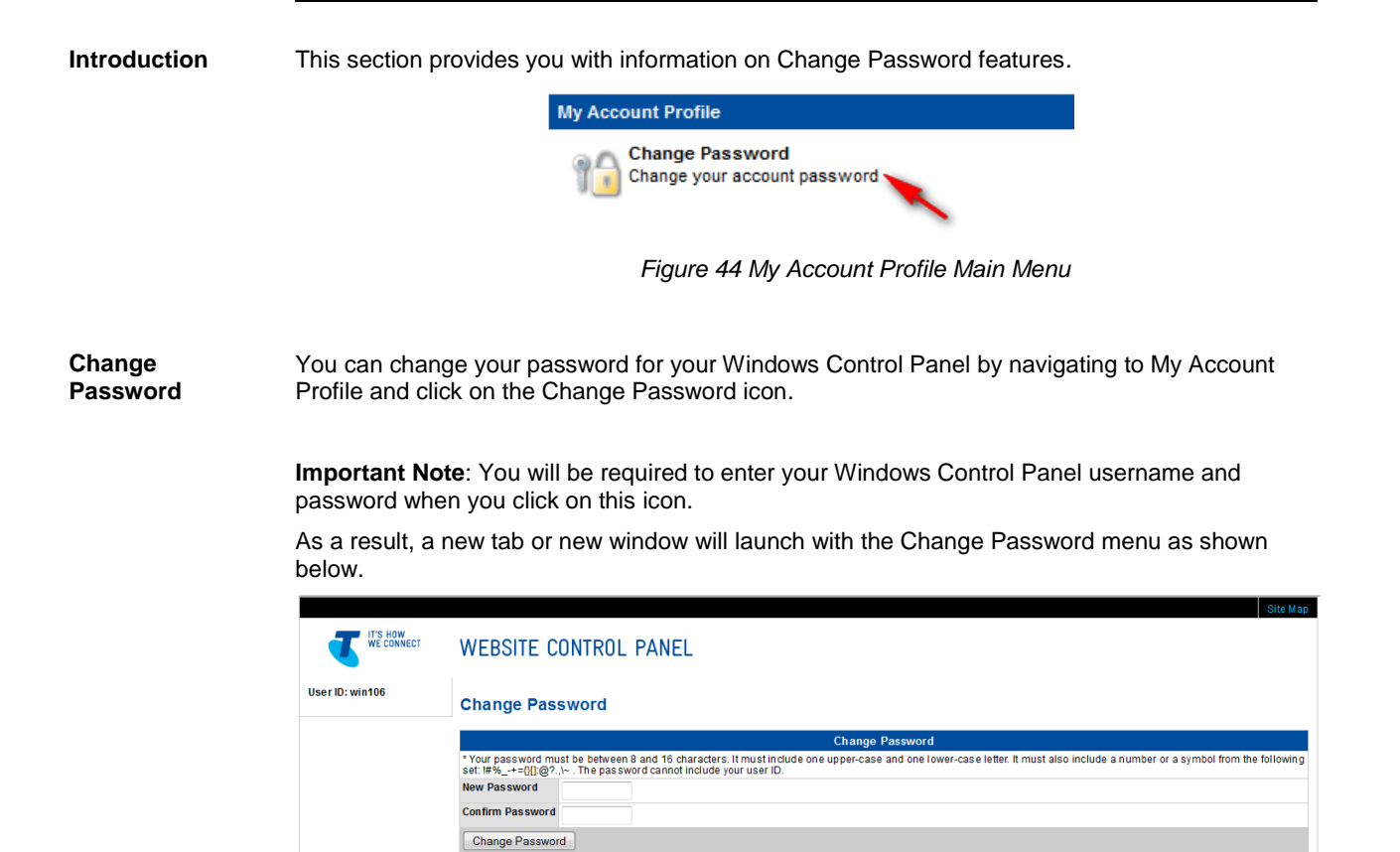

*Figure 45 Windows Control Panel - Change Password*

**Note:** Your password must be between 8 and 16 characters. It must include one upper-case and one lower-case letter. It must also include a number or a symbol from the following set: !#%\_-+={}[]:@?.,\~.. The password cannot include your User ID.

## <span id="page-32-0"></span>**Transfer an existing website to your Website Hosting service**

<span id="page-32-2"></span><span id="page-32-1"></span>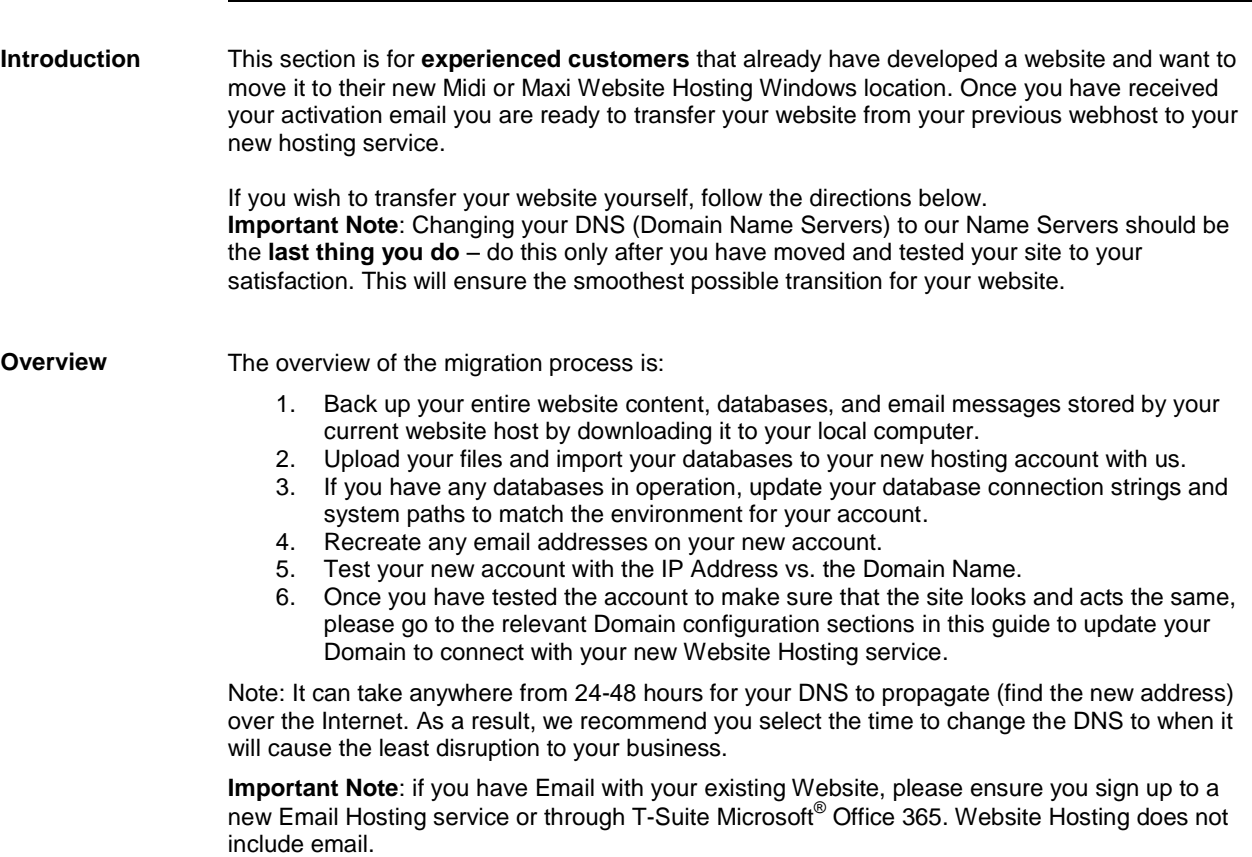

Detailed instructions are provided below.

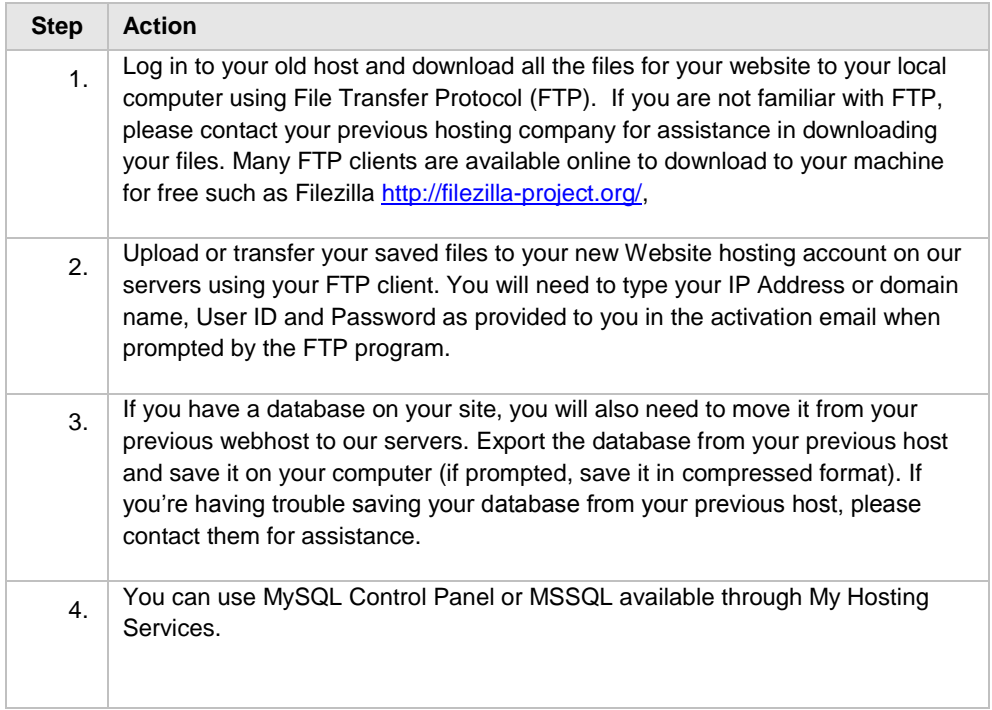

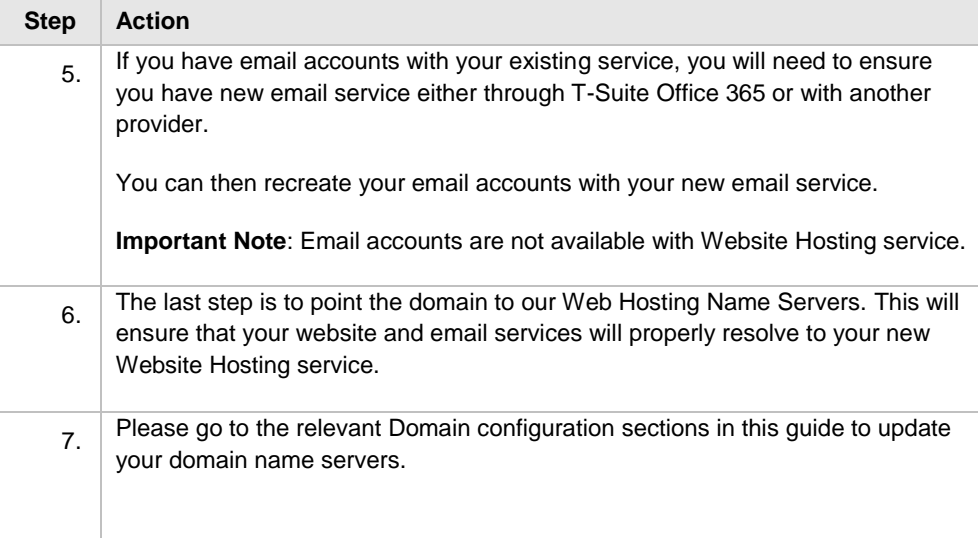

## <span id="page-34-0"></span>**How to configure your Website Hosting with a T-Suite Domain**

<span id="page-34-1"></span>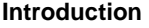

To link a T-Suite Domain with your Website Hosting, you will need to update your DNS Server with A and CNAME DNS record by following the steps below.

Please note domain **secure-it-net.com is used here as an example only**, you will need to use your own domain name that is linked to your service.

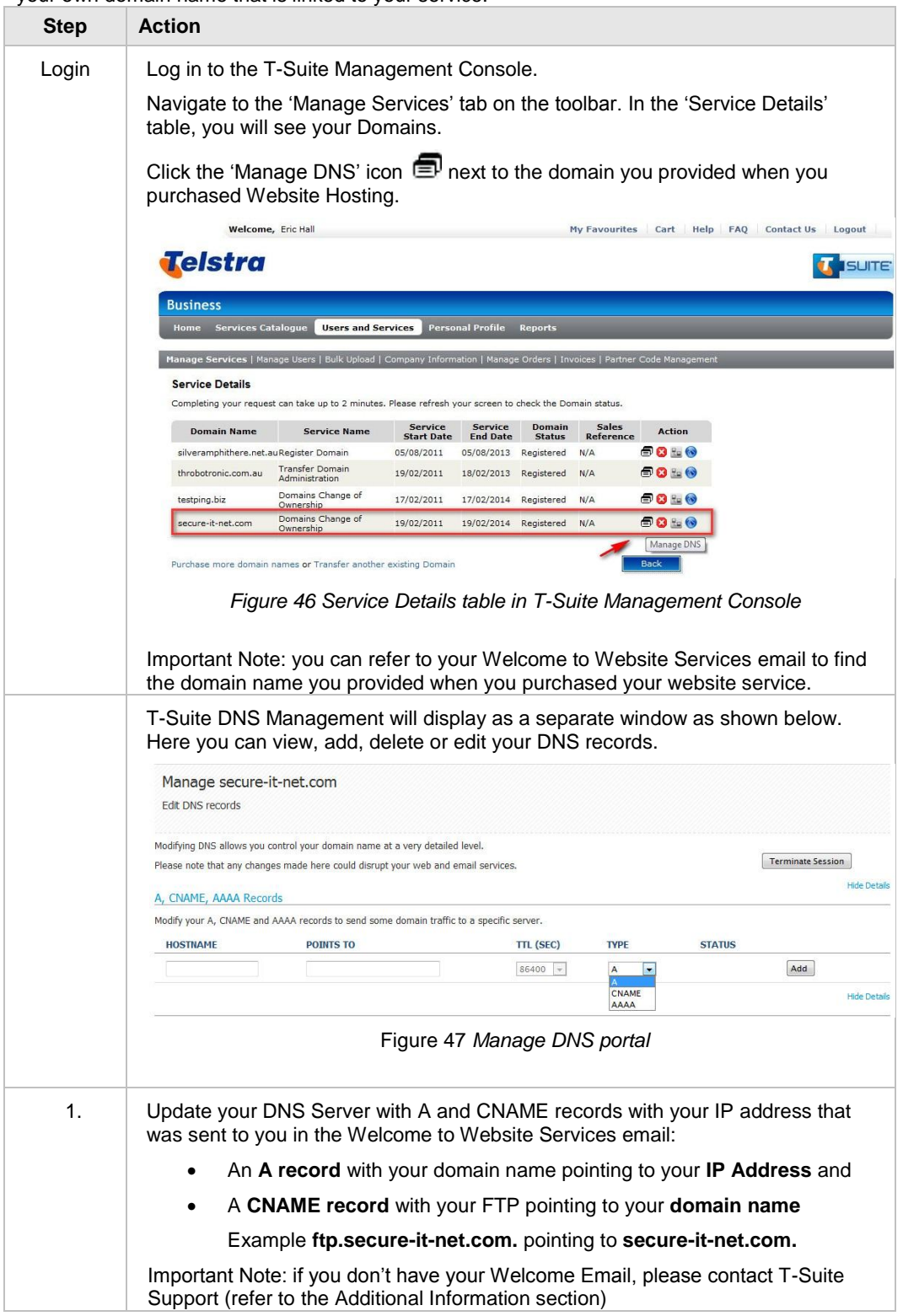

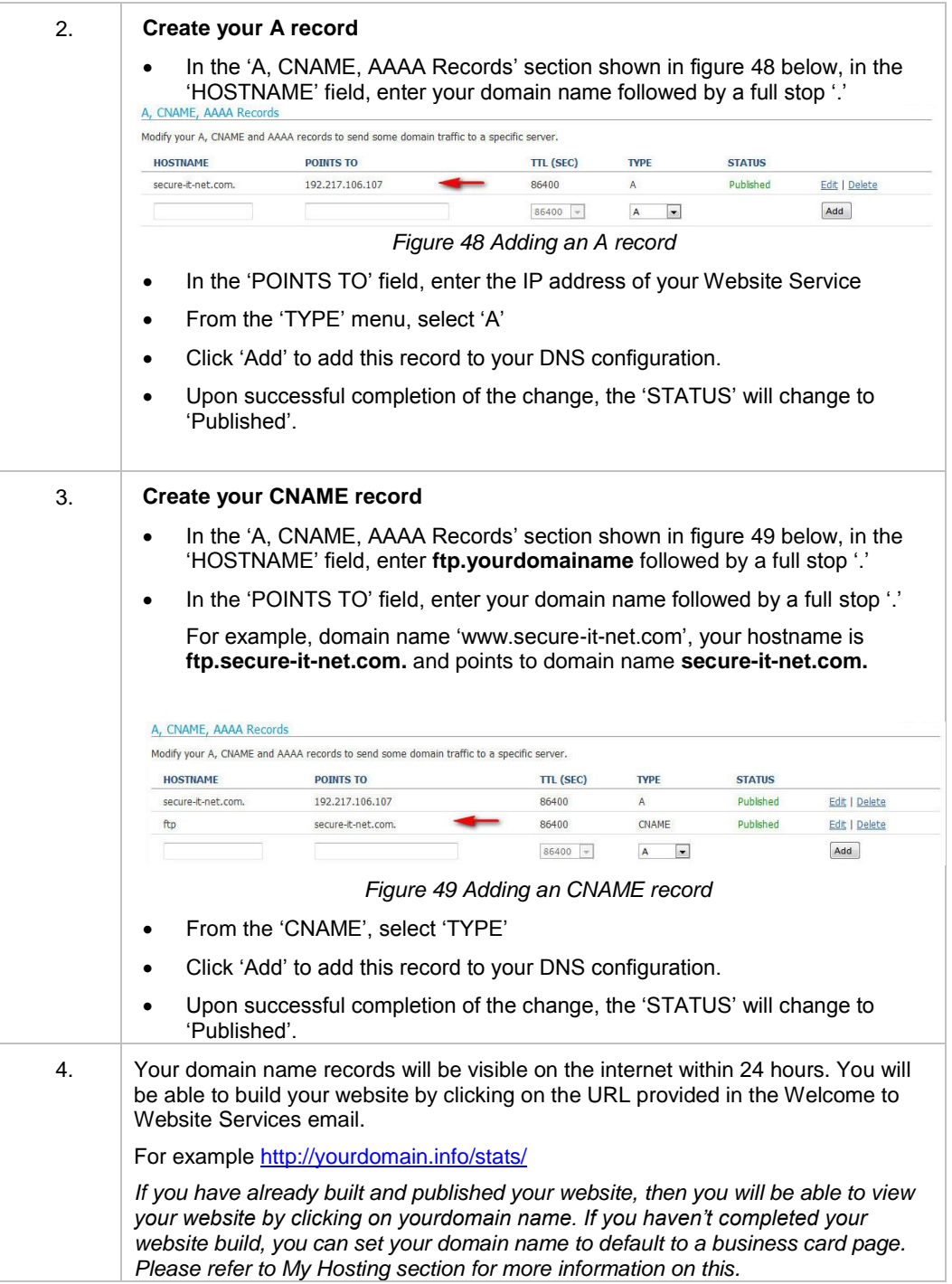

## <span id="page-36-0"></span>**How to configure your Website Hosting with an existing Domain (external provider)**

<span id="page-36-1"></span>**Introduction** To link your existing Domain with Website Hosting, you will need to update your DNS Server with A and CNAME records by following the steps below.

Please refer to previous section if your domain is registered through T-Suite or has been transferred to T-Suite.

<span id="page-36-2"></span>**Assumptions** It is assumed that you have DNS management with your existing Domain. If you do not have the option to set up A and CNAME zone record, please contact your existing provider to determine what options are available.

> Alternatively, you can transfer your Domain to T-Suite. Please refer to the Telstra website for more information.

**Important note**: if you transfer your Domain Name to T-Suite, you will also need to re-configure any existing records such as MX Records. Please contact your IT provider or T-Suite Support for further assistance.

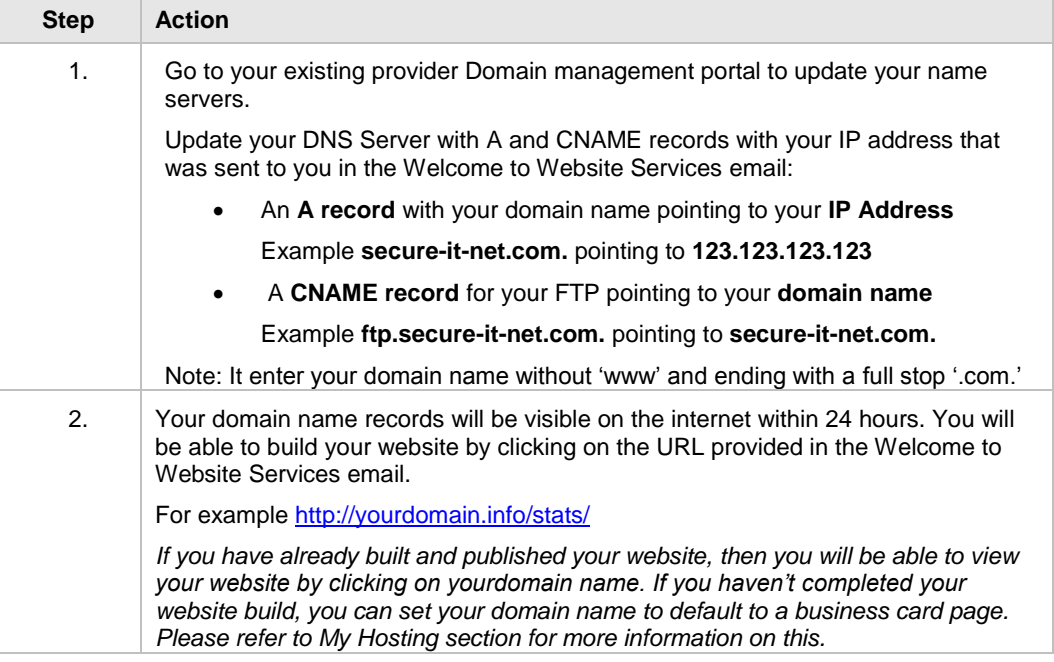

### <span id="page-37-0"></span>**How to configure your Website Hosting with a domain transferred to T-Suite**

<span id="page-37-2"></span><span id="page-37-1"></span>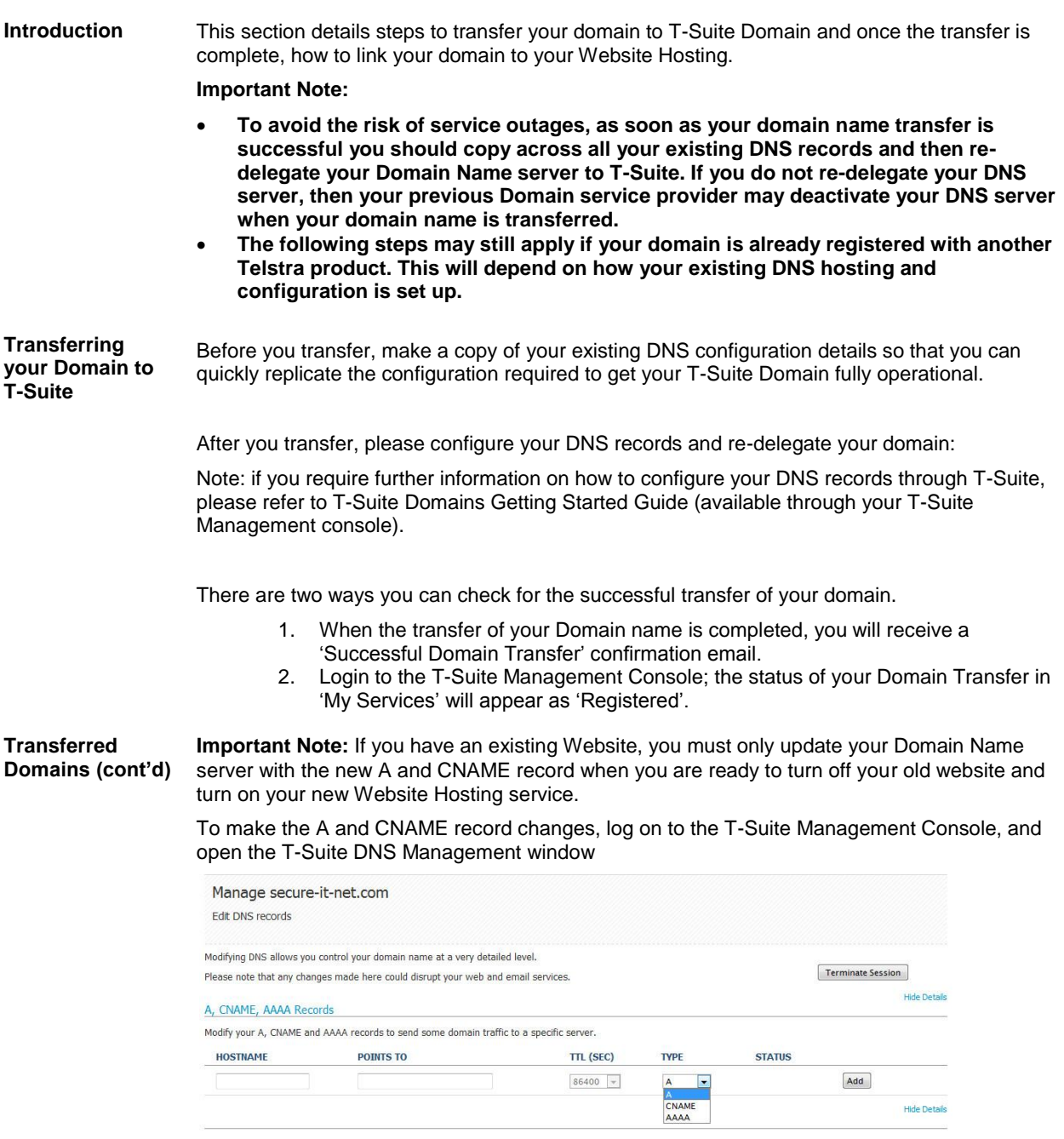

*Figure 50: Manage DNS portal*

<span id="page-37-3"></span>1. Configure your DNS records for your Domain with your Website Hosting as described in **"Configuring your T-Suite Domain with Website Hosting"** 

Note: If you have existing DNS records such as MX records, you will need to transfer this across also. Please refer to **T-Suite Domains Getting Started Guide** for further details.

## T-Suite Domains Status Fields & DNS Propagation

<span id="page-38-1"></span><span id="page-38-0"></span>

| Introduction                                                                                                    | Once you have configured your DNS / name servers, you have to wait 24-72 hours for the<br>change to be completed, a process called propagation. |           |             |               |            |
|----------------------------------------------------------------------------------------------------|----------------------------------------------------------------------------------------------------|-----------|-------------|---------------|------------|
| <b>New Status after</b><br>After each change is submitted (i.e. add, edit or delete) the 'STATUS' field will change to<br>Publishing (as shown in figure 52 below).<br>changes |                                                                                                    |           |             |               |            |
| <b>Hide Details</b><br>A, CNAME, AAAA Records<br>Modify your A, CNAME and AAAA records to send some domain traffic to a specific server. Learn More.                           |                                                                                                    |           |             |               |            |
| <b>HOSTNAME</b>                                                                                                    | <b>POINTS TO</b>                                                                                                    | TTL (SEC) | <b>TYPE</b> | <b>STATUS</b> |            |
| o                                                                                                    | 203.27.227.23                                                                                                    | 86400     | A           | Publishing    | Processing |
|                                                                                                    |                                                                                                    | $86400$ ; |             |               | Add        |

*Figure 51: Status Field 'Processing'*

<span id="page-38-2"></span>**Successful Operation**

When a change is completed successfully, the "STATUS" will change to "Published" and a popup will display confirming success as shown below.

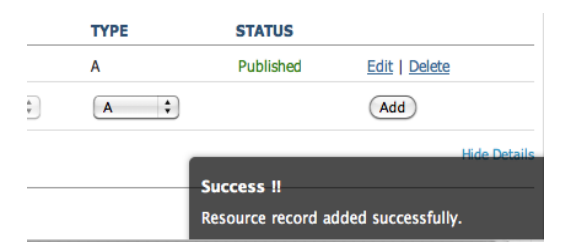

*Figure 52: Status Field 'Published'*

<span id="page-38-3"></span>**Failed change** There may be occasions when changes pass front-end validation but are rejected by the system. In this event, the failed record will be displayed in the screen with a 'Failed' status for a period of 24 hours from the time the failed change was submitted, as shown in figure 52 below.

### A, CNAME, AAAA Records

Modify your A, CNAME and AAAA records to send some domain traffic to a specific server. Learn More.

| <b>HOSTNAME</b>   | <b>POINTS TO</b>  | <b>TTL (SEC)</b> | <b>TYPE</b>  | <b>STATUS</b> |               |
|-------------------|-------------------|------------------|--------------|---------------|---------------|
| mydnsdomain.info. | 127.0.0.1         | 86400            | A            | Published     | Edit   Delete |
| www <sub>2</sub>  | mydnsdomain.info. | 86400            | <b>CNAME</b> | Published     | Edit   Delete |
| <b>WWW</b>        | aaaa:bbbb:aa:0000 | 86400            | <b>AAAA</b>  | Failed        |               |
|                   |                   | $\div$<br>86400  | A            |               | Add           |
|                   |                   |                  |              |               |               |

*Figure 53: Status Field 'Failed'*

*Continued next page*

<span id="page-39-0"></span>**Terminate Session** When you have completed creating or updating the DNS records, you should click "Terminate Session' on the upper right hand side of the Manage DNS interface to return back to T-Suite Management console.

| More.<br>٤.         |              |               | <b>Terminate Session</b> |
|---------------------|--------------|---------------|--------------------------|
|                     |              |               | <b>Hide Details</b>      |
| server. Learn More. |              |               |                          |
| <b>TTL (SEC)</b>    | <b>TYPE</b>  | <b>STATUS</b> |                          |
| 86400               | А            | Published     | Edit   Delete            |
| 86400               | <b>CNAME</b> | Published     | Edit   Delete            |

*Figure 54: Status Field 'Terminate Session'*

<span id="page-39-1"></span>**DNS Propagation** Domain name details are frequently cached on servers across the internet. That means that sometimes your DNS configuration is not fetched from our servers, but is retrieved from a cache. These caches are updated at different intervals. As a result of this, it can take up to 48 hours for the caches to all be updated and any DNS configuration change you make, to propagate across the internet.

## <span id="page-40-0"></span>**Additional Information**

<span id="page-40-2"></span><span id="page-40-1"></span>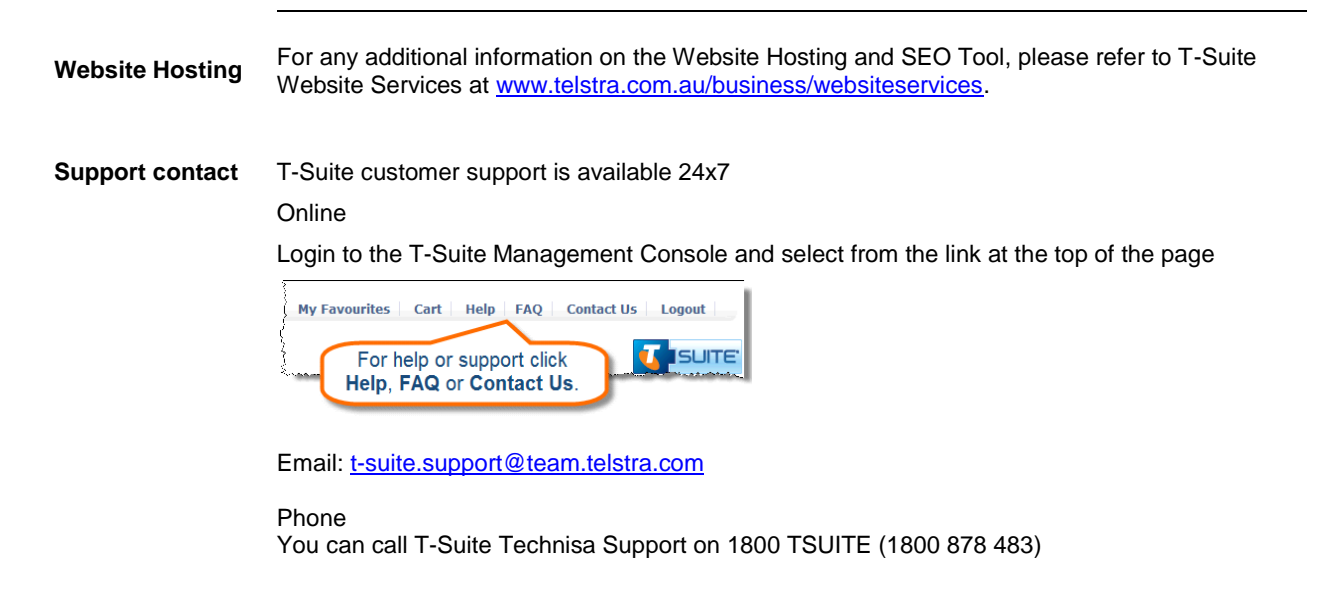

## <span id="page-41-0"></span>**Glossary**

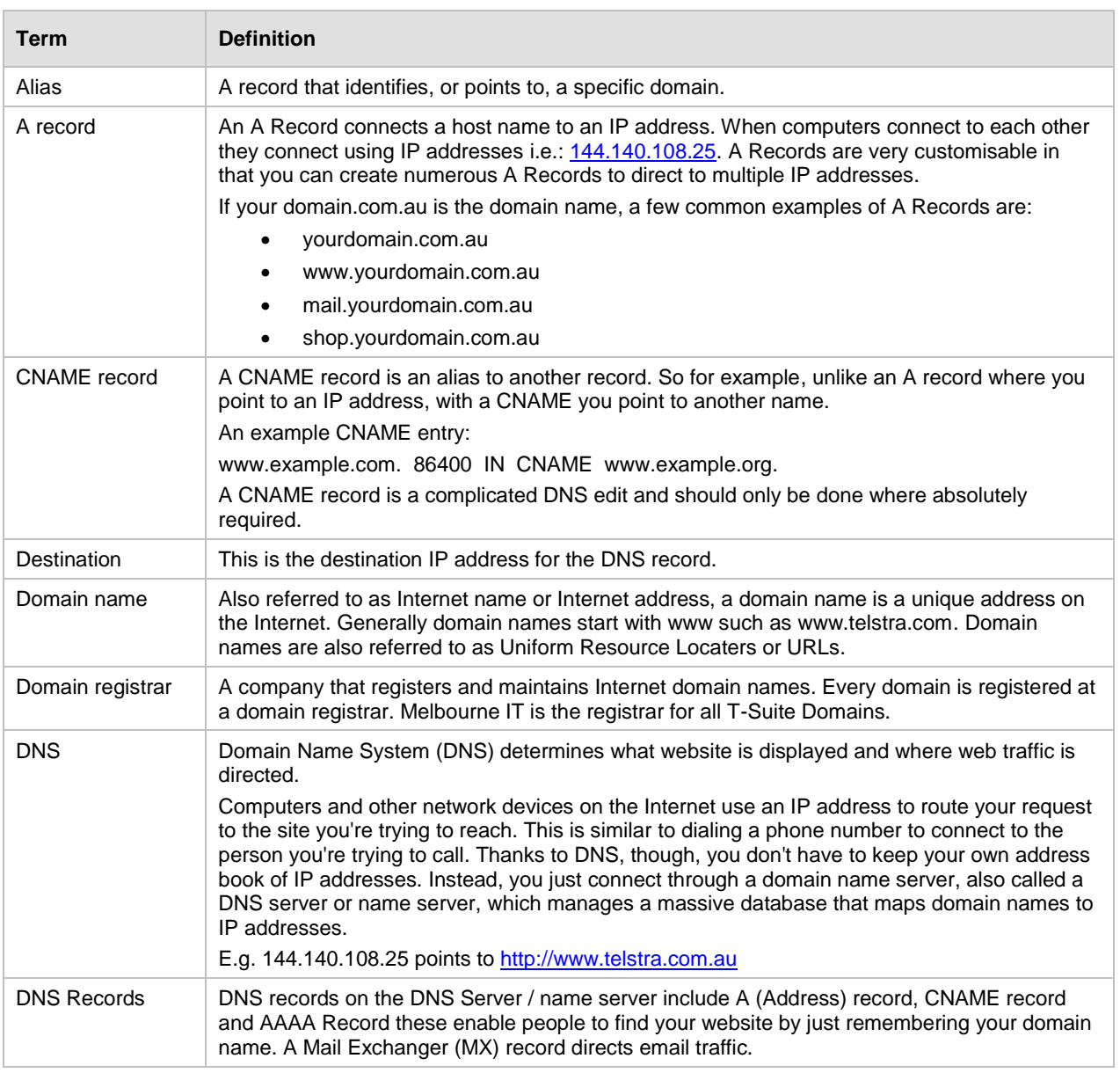

*Continued next page*

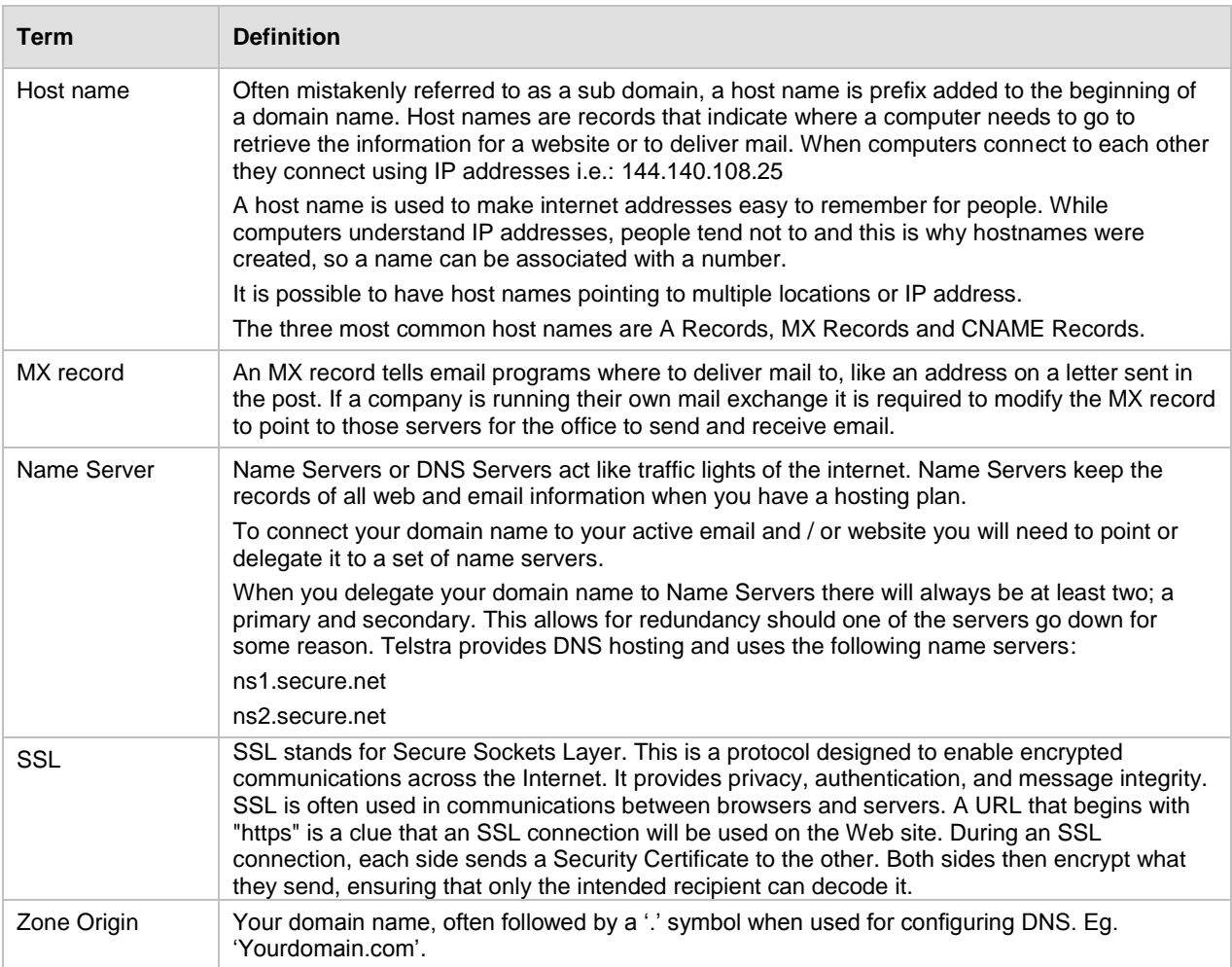